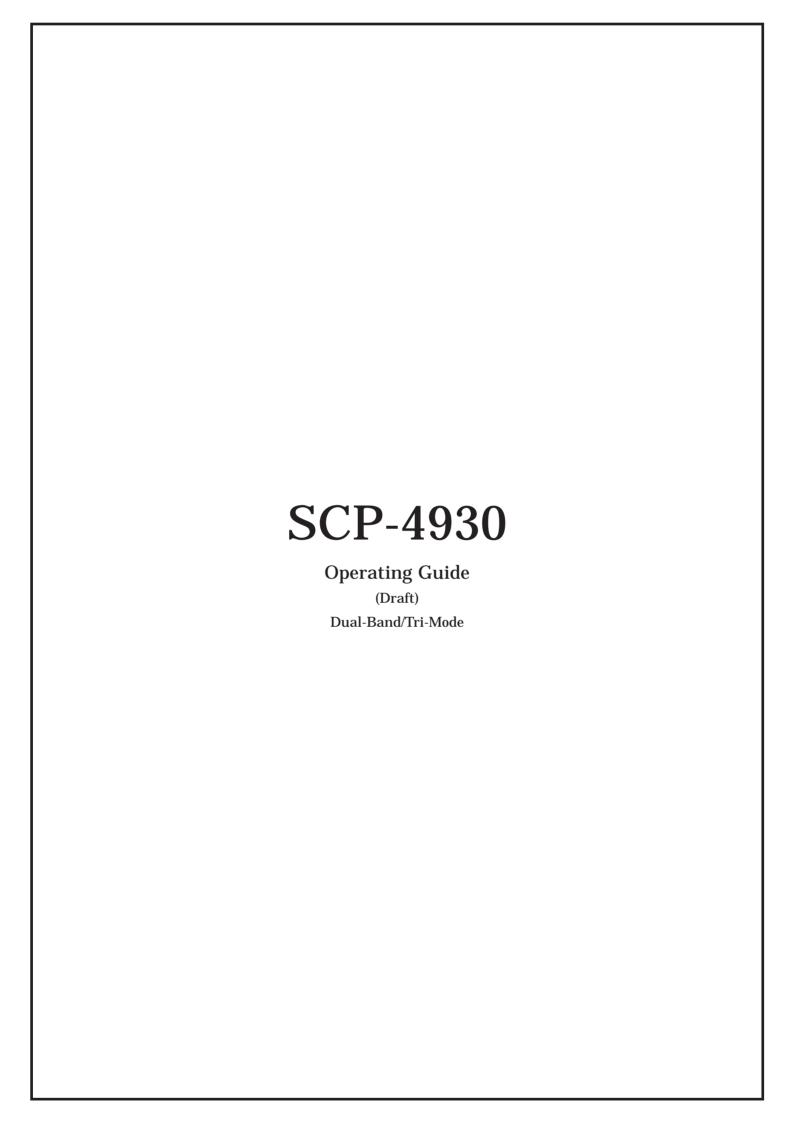

# **Table of Contents**

| Getting to Know Your Phone                   | 6  |
|----------------------------------------------|----|
| Front View of Your Phone                     | 6  |
| Key Features                                 | 7  |
| Viewing the Display Screen                   | 8  |
| Turning Your Phone On and Off                | 10 |
| Unlocking the Phone                          | 10 |
| Using Your Phone's Battery and Charger       | 11 |
| Displaying Your Phone Number                 | 12 |
| Making and Answering Calls                   | 13 |
| Making Calls                                 | 13 |
| Answering Calls                              | 13 |
| Changing the Ringer Volume                   | 15 |
| Adjusting Volume During a Conversation       |    |
| Missed Call Notification                     | 15 |
| Calling Emergency Numbers                    | 15 |
| Dialing Options                              | 16 |
| In-Call Options                              | 17 |
| End-of-Call Options                          | 17 |
| Saving a Phone Number                        | 18 |
| Finding a Phone Number                       | 18 |
| Dialing and Saving Phone Numbers With Pauses | 18 |
| Using Abbreviated Dialing                    | 19 |
| Dialing From the Contacts Directory          | 19 |
| Using Speed Dialing                          | 20 |
| Controlling Your Phone's Settings            | 21 |
| Sound Settings                               | 21 |
| Ringer Types                                 |    |
| Setting Tone Length                          |    |
| Setting a Start-up/Power-off Tone            |    |
| Using Voice Prompt                           | 23 |
| Adjusting the Phone's Volume Settings        |    |
| Alert Notification                           | 24 |

| Silence All                                  | 24 |
|----------------------------------------------|----|
| Display Settings                             | 25 |
| Changing the Text Greeting                   | 25 |
| Changing the Backlight Time Length           | 25 |
| Changing the Display Screen Animation        | 26 |
| Changing the Display for Incoming Calls      | 26 |
| Changing the Display for Standby Mode        | 26 |
| Changing the Screen Saver                    | 27 |
| Changing the Font Size                       | 27 |
| Sleep Mode                                   | 28 |
| Location Settings                            | 28 |
| Airplane Mode                                | 28 |
| TTY Use With PCS Service                     | 29 |
| Phone Setup Options                          | 29 |
| Shortcut                                     | 29 |
| Auto Answer Mode                             | 30 |
| Display Language                             | 30 |
| Setting Any Key Answer                       | 30 |
| Setting Key Guard                            | 31 |
| Setting Abbreviated Dialing                  |    |
| Using a Stereo Headset                       | 32 |
| Setting the Current Time                     | 32 |
| Setting Your Phone's Security                | 33 |
| Accessing the Security Menu                  | 33 |
| Locking Your Phone                           | 33 |
| Unlocking Your Phone                         | 34 |
| Changing the Lock Code                       | 34 |
| Calling in Lock Mode                         | 34 |
| Restricting Calls                            | 34 |
| Using Special Numbers                        | 35 |
| Erasing Contacts Directry                    | 35 |
| Erasing All Downloads                        | 35 |
| Resetting Your Phone                         | 35 |
| Resetting and Locking Your Phone Through SMS | 36 |
| Controlling Your Roaming Experience          | 37 |

| Understanding Roaming                                               | 37 |
|---------------------------------------------------------------------|----|
| Setting Your Phone's Roam Mode                                      | 38 |
| Controlling Roaming Charges Using Call Guard                        | 39 |
| Navigating Through Menus                                            | 41 |
| Menu Navigation                                                     | 41 |
| Menu Structure                                                      | 41 |
| Managing Call History                                               | 42 |
| Viewing History                                                     | 42 |
| Call History Options                                                | 42 |
| Making a Call From Call History                                     |    |
| Saving a Phone Number From Call History                             |    |
| Prepending a Phone Number From Call History                         | 44 |
| Erasing Call History                                                | 44 |
| Using the Contacts Directory                                        | 45 |
| Displaying the Contacts List                                        | 45 |
| Contacts List Entry Options                                         | 45 |
| Selecting a Character Input Mode                                    | 46 |
| Entering Characters Using T9 Text Input                             | 46 |
| Entering Characters by Tapping the Keypad                           | 48 |
| Entering Symbols, Numbers, Preset Suffixes, Smileys, and Emoticons. | 49 |
| Adding a New Contacts Entry                                         | 49 |
| Finding Contacts List Entries                                       | 50 |
| Adding a Phone Number to a Contacts Entry                           | 51 |
| Editing a Contacts Entry                                            | 51 |
| Erasing a Contact Entry From the List                               | 51 |
| Selecting a Ringer or an Image for an Entry                         | 51 |
| Secret Contacts Entries                                             | 52 |
| Dialing PCS Services                                                | 53 |
| Using the Phone's Calendar and Tools                                | 54 |
| Using Your Phone's Calendar                                         | 54 |
| Adding Events to the Calendar                                       | 54 |
| Event Alerts                                                        |    |
| Event Alert Menu                                                    | 55 |

| Viewing Events                                       | 55 |
|------------------------------------------------------|----|
| Adding Call Alarms to the Calendar                   | 56 |
| Call Alarm Alerts                                    | 56 |
| Call Alarm Menu                                      | 56 |
| Editing an Event or Call Alarm                       | 57 |
| Viewing Future or Past Day's Scheduled Events        | 57 |
| Erasing Day's Events or Call Alarms                  | 57 |
| Adding To Do List Items                              | 58 |
| Viewing the To Do List                               | 58 |
| Editing To Do List Items                             | 58 |
| Adding a To Do List Item to the Calendar             | 58 |
| Deleting Items From the To Do List                   | 58 |
| Purging All Events, Call Alarms, or To Do List Items | 59 |
| Displaying Your User Address                         | 59 |
| Finding Icon Definitions                             | 59 |
| Displaying the Version Information                   | 59 |
| Displaying Advanced Information                      | 60 |
| Using Your Phone's Tools                             | 60 |
| Using the Calculator                                 | 60 |
| Using the World Clock                                | 60 |
| Using Your Phone's Voice Services                    | 61 |
| Setting Up Screen Call                               | 61 |
| Activating Screen Call                               | 61 |
| Selecting an Announcement for Screen Call            | 61 |
| Recording Your Name for a Pre-Recorded Announcement  | 62 |
| Recording a Customized Announcement                  | 63 |
| Reviewing an Announcement                            | 63 |
| Erasing an Announcement                              | 63 |
| Using Voicemail                                      | 64 |
| Setting Up Your Voicemail                            | 64 |
| Voicemail Notification                               | 64 |
| New Voicemail Message Alerts                         | 64 |
| Retrieving Your Voicemail Messages                   | 65 |
| Voicemail Options                                    | 66 |
| Clearing the Message Icon                            | 67 |

| Using Caller ID                                      | 67 |
|------------------------------------------------------|----|
| Responding to Call Waiting                           | 68 |
| Making a Three-Way Call                              | 68 |
| Using Call Forwarding                                | 69 |
| Using Text SMS Messaging                             | 69 |
| Displaying a Text Message                            | 69 |
| Composing Text SMS Messages                          | 69 |
| Accessing Text SMS Messages                          | 70 |
| Using Preset (Canned) Messages                       | 70 |
| Safety                                               | 72 |
| Getting the Most Out of Your Reception               | 72 |
| Maintaining Safe Use of and Access to Your Phone     | 73 |
| Caring for the Battery                               | 74 |
| Acknowledging Special Precautions and the FCC Notice |    |

# **Getting to Know Your Phone**

# **Front View of Your Phone**

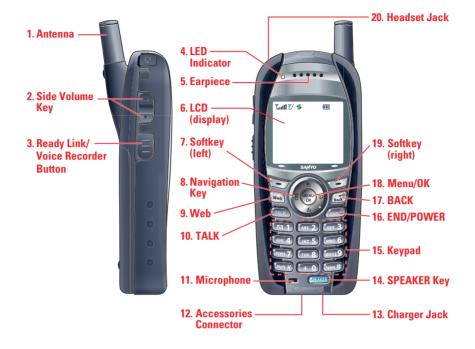

#### **Key Features**

- **1. Antenna**: Fully extend the antenna for the best reception.
- **2. Side Volume Key :** Lets you adjust the receiver volume during a call or ringer volume in standby mode.
  - You can also use it to scroll up or down to navigate through the different menu options.
- **3.** Ready Link / Voice Recorder Button : Allows you to access the PCS Ready Link List or Voice Recorder menu.
- **4. LED Indicator**: Shows your phone's connection status at a glance.
- **5. Earpiece**: Lets you hear the caller and automated prompts.
- **6.** LCD (display): Displays the phone's main menu, features, modes, etc.
- **7. Softkey** (**left**): Lets you select the menu corresponding to the bottom left line on the LCD.
- 8. Navigation Key: Lets you navigate quickly and easily through the menu options. You can access menu shortcuts by pressing **Right:** Contacts, **Left:** My Shortcut, **Up:** Messaging, and **Down:** Downloads.
- 9. Web: Lets you launch the Web.
- 10. TALK: Lets you place or answer calls, answer Call Waiting, or use Three-Way Calling and Voice Dial.
- 11. Microphone: To speak into or record your voice.
- 12. Accessories Connector: Connects optional accessories, such as a USB cable.
- **13. Charger Jack :** Connects the travel charger (included).
- 14. SPEAKER Key: Lets you place or receive calls in speakerphone mode.
- **15. Keypad :** Lets you enter numbers, letters, and characters, and navigate within menus. Press and hold keys 2-9 for speed dialing.
- **16. END/POWER:** Lets you turn the phone on and off, end a call, or return to standby mode.
- **17. Back :** Lets you clear characters from the screen or display the previous page. Press and hold for setting Key Guard in standby mode.
- 18. MENU/OK: Lets you access the phone's menus and select menu options.
- **19. Softkey** (**right**): Lets you select the menu corresponding to the bottom right line on the LCD.
- **20. Headset Jack:** Lets you insert the plug of a headset (sold separately) for handsfree phone use.

## Viewing the Display Screen

Your phone's display screen provides a wealth of information about your phone's status and options.

This list identifies the symbols you'll see on your phone's display screen:

- The shows your current signal strength.

  The more lines you have, the stronger your signal.
- K means your phone cannot find a signal.
- 🚮 indicates the call is on hold.
- C tells you a call is in progress.
- 7/ indicates the PCS Ready Link service is enabled.
- The indicates the PCS Ready Link service is enabled and the speakerphone mode is set to on.
- **K** indicates the PCS Ready Link service is disabled.
- # indicates PCS Vision / PCS Ready Link access is dormant.
- # indicates PCS Vision / PCS Ready Link access is active.
- 🅌 indicates PCS Vision / PCS Ready Link access is disabled.
- 🔝 indicates you are "roaming" off of the Nationwide PCS Network.
- **!** indicates you have missed voice calls.
- 74 indicates you have missed Ready Link calls.
- indicates you have scheduled events or call alarms.
- indicates you have alarm clock notifications.
- Implicates you have new picture messages, voicemail messages, text messages, and/or Voice SMS.
- 🗓 indicates you have urgent messages.
- I indicates you have received 2 or more different types of notifications.
- III shows the level of your battery charge. The more black you see, the more power you have left.
- 🗲 shows your battery is charging.
- **\[ indicates** the vibrate feature is set.
- 💹 indicates volume level 4 or 1 and vibrate feature are set.
- $h_{*1}$  indicates 1 beep feature is set.
- 🕻 indicates the voice call ringer setting is off.
- 🐧 indicates all the sound settings are off.
- **indicates** the Location Service of your phone is enabled.
- the indicates the Location Service of your phone is disabled.
- 🖪 indicates you have new voice memos (Screen Call).
- [P] indicates the Screen Call Auto setting is on.
- 📾 indicates your phone is in TTY mode.

- RU indicates Headset mode is set to PCS Ready Link and a headset is connected.
- 🕒 indicates Headset mode is set to Voice Calls and a headset is connected.
- 🐧 indicates the Alarm Clock setting is on.
- **4**: indicates the speakerphone mode is set to on.

**Note:** Display indicators help you manage your roaming charges by letting you know when you're off the Nationwide PCS Network and whether you're operating in digital or analog mode. (For more information, see Controlling Your Roaming Experience on page 37.)

**Tip:** To view a list of your phone's icons and descriptions, from the main menu select **Settings > Phone Info > Help**.

## **Turning Your Phone On and Off**

#### **Turning Your Phone On**

To turn your phone on:

Press and hold for approximately 2 seconds.

Once your phone is on, it may display "Looking for Service...," which indicates that your phone is searching for a signal. When your phone finds a signal, it automatically enters standby mode – the phone's idle state. At this point, you are ready to begin making and receiving calls.

If your phone is unable to find a signal after 15 minutes of searching, a Power Save feature is automatically activated. When a signal is found, your phone automatically returns to standby mode.

In Power Save mode, your phone searches for a signal periodically without your intervention. You can also initiate a search for PCS Service by pressing any key (when your phone is turned on).

**Tip:** The Power Save feature helps to conserve your battery power when you are in an area where there is no signal.

#### **Turning Your Phone Off**

To turn your phone off:

Press and hold for two seconds until you see the powering down animation on the display screen.

Your screen remains blank while your phone is off (unless the battery is charging).

#### **Unlocking Your Phone**

To unlock your phone, follow these easy steps:

- 1. Press and hold to turn the phone on.
- 2. Press Unlock (left softkey).

**Note:** To select a softkey, press the softkey button directly below the softkey text that appears at the bottom left and bottom right of your phone's display screen. Softkey actions change according to the screen you're viewing and will not appear if there is no corresponding action available.

3. Enter your four-digit lock code. (For security purposes, the code is not visible as you type.)

## **Using Your Phone's Battery and Charger**

#### **Battery Capacity**

Your PCS Phone is equipped with a Lithium Ion (LiIon) battery. It allows you to recharge your battery before it is fully drained. The battery provides up to xx hours of continuous digital talk time (up to xx hours in analog) or up to xx days of continuous digital standby time (up to xx days in analog).

When the battery level is only 5 minutes of talk time remain, "LOW BATTERY" notification appears. When there are approximately two minutes of talk time left, the phone sounds an audible alert and then powers down.

**Note:** Long backlight settings, searching for service, vibrate mode, and browser use affect the battery's talk and standby times.

**Tip:** Be sure to watch your phone's battery level indicator and charge the battery before it runs out of power.

#### **Installing the Battery**

To install the LiIon battery:

- 1. Place the battery into the space beneath the antenna with the metal contacts at the bottom, facing downward.
- 2. Gently press down until it's in place and the battery release latch snaps.

#### Removing the Battery

To remove your battery:

- 1. Make sure the power is off so that you don't lose any stored numbers or messages.
- 2. Push the battery release latch up and hold the battery.
- 3. Pull the battery up and out at a 45-degree angle.

#### **Charging the Battery**

Your PCS Phone's LiIon battery is rechargeable and should be charged as soon as possible so you can begin using your phone.

Keeping track of your battery's charge is important. If your battery level becomes too low, your phone automatically turns off and you will lose all the information you were currently working on. For a quick check of your phone's battery level, glance at the battery charge indicator located in the upper-right corner of your phone's display screen. If the battery charge is getting too low, the battery icon  $\square$  appears and the phone sounds a warning tone.

Always use a approved desktop charger, travel charger, or vehicle power adapter to charge your battery.

**Warning:** Using the wrong battery charger could cause damage to your phone and void the warranty.

#### Using the Charger

To use the travel charger provided with your phone:

- 1. Plug the travel charger into a wall outlet.
- 2. Plug the other end of the travel charger into the bottom of your phone (with the battery installed).

It takes approximately xx hours to fully recharge a completely rundown battery. With the approved LiIon battery, you can recharge the battery before it becomes completely run down.

## **Displaying Your Phone Number**

Just in case you forget your phone number, your PCS Phone can remind you. To display your phone number:

- 1. Press to access the main menu.
- 2. Select **Contacts** and press (MENU).
- 3. Select **My Phone**# and press (NEW).

**Note:** To access the phone's main menu, press from standby mode. Menu items may be selected by highlighting them with the navigation key and pressing vou can press the number corresponding to the menu item on your keypad.

**Tip:** You can also display your phone number from the Phone Info menu. Press , select **Settings**, select **Phone Info**, and select **Phone#/User ID**.

# **Making and Answering Calls**

## **Making Calls**

Placing a call from your PCS Phone is as easy as making a call from any land line phone. Just enter the number and press TALK or SPEAKER, and you're on your way to clear calls.

To place a call using your keypad:

- 1. Make sure your phone is on.
- 2. Enter a phone number from standby mode. (If you make a mistake while dialing, press to erase one digit at a time. Press and hold to erase the entire number.)
- 3. Press TALK or SPEAKER. (To place a call when you are roaming and Call Guard is enabled, see "Controlling Roaming Charges Using Call Guard" on page 39.)
- 4. When you're finished, press (END) to end the call.

Tip: To redial the last outgoing call, press TALK or SPEAKER twice.

**Tip:** When making calls off of the Nationwide PCS Network, always dial using 11 digits (1 + area code + phone number).

You can also place calls from your PCS Phone by using PCS Voice Command<sup>SM</sup>, Speed Dialing, your Call History listings, and your Contacts directory.

**Important:** To maximize performance when using your PCS Phone, extend the antenna before a call and do not touch the antenna during a call.

#### **Answering Calls**

To answer an incoming call:

- 1. Make sure your phone is on. (If your phone is off, incoming calls go to voicemail.)
- 2. Press TALK or SPEAKER to answer an incoming call. (Depending on your phone's settings, you may also answer incoming calls by pressing any number key. See "Setting Any Key Answer" on page 30 for more information.)

Your PCS Phone notifies you of incoming calls in the following ways:

- The phone rings and/or vibrates.
- The indicator light flashes.
- The backlight illuminates.
- The screen displays an incoming call message.
- If available, the phone number of the caller is displayed.
- If the phone number is in your Contacts list, the contact's name is displayed.

The following options are also displayed by pressing **Options** (right softkey). To select an option, highlight it and press ...

 Call Guard to answer the call when you are in roaming mode. (See page 39 for setting Call Guard.)

- Answer to answer the call.
- **Answer: Speaker** to answer the call in speakerphone mode.
- Answer on Hold to put the call on hold. (See "Setting Answer on Hold" on page
- Screen Call to answer the call by using a pre-recorded announcement. (Appears when you are in a PCS Service area or digital roaming area.)
- Quiet Ringer to mute the ringer. (Appears when the ringer is set.)

Tip: Your PCS Phone offers additional ways to answer calls. (See page 30 for Auto Answer and see page 30 for Any Key Answer.)

#### Answering a Roam Call With Call Guard Enabled

Call Guard is an option that helps you manage your roaming charges when making or receiving calls while outside the Nationwide PCS Network. Please see Controlling Your Roaming Experience on page 37 for more information about roaming. To answer a call when you are roaming and Call Guard is enabled:

- 1. Press TALK Or SPEAKER.
- 2. Press **□** 1 to proceed while the pop-up message is displayed.

Note: When your phone is off, in an active PCS Vision Connection, or on a PCS Ready Link call, incoming calls go directly to voicemail.

#### **Setting Answer on Hold**

This feature allows you to hold an incoming call when you cannot answer immediately. To set Answer on Hold:

- 1. When you receive an incoming call, press **Options** (right softkey).
- 2. Highlight **Answer on Hold** and press . (The caller hears a message to wait your answer. G will display on the screen while the call is on hold.)

To resume the call:

Press Answer (left softkey) or TALK.

- or -

Press Options (right softkey), highlight Answer or Answer:Speaker and press

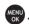

Note: Answer on Hold is not available in analog areas.

#### **Ending a Call**

To disconnect a call when you are finished:

Press END .

**Tip:** Time/Date is displayed when you press while the phone is in use.

## **Changing the Ringer Volume**

To change the ringer volume, press the Side Volume key when the phone is in standby mode.

**Note:** To change the ringer volume from the main menu, see "Adjusting the Phone's Volume Settings" on page 23.

#### **Adjusting Volume During a Conversation**

When you need to adjust the receiver volume during a conversation, use the Side Volume key, or press the navigation key up or down while a call is in progress.

#### **Missed Call Notification**

When an incoming call is not answered, the Missed Call log and the displayed on your screen.

To call the Missed Call entry:

Press TALK or SPEAKER. (or for R-Link, press R-Link (left softkey) or press and hold \(\exists\).

**Tip:** If you have two or more notifications, the event list will appear.

To clear the Missed Call display:

Press **Dismiss** (right softkey).

**Tip:** If you press before checking your notification, **Events** (right softkey) appears in standby mode. Press **Events** (right softkey) to display the notification list. To call the entry, highlight the entry and press **Call** (left softkey), or **SPEAKER**.

#### Calling Emergency Numbers

You can place calls to 911 (dial wxy29 🖾 1 🖾 1 and press TALK), even if your phone is locked or your account is restricted. Once you dial the numbers, your phone will enter Emergency mode.

Press **Options** (right softkey) to display the options.

To select an option, highlight it and press (NEW).

- **Speaker On** to activate speakerphone mode. (If you are in speakerphone mode, the option will appear as **Speaker Off** to deactivate.)
- **Unlock Phone** to unlock your phone (appears only if the phone is locked).
- Close Menu to close the pop-up menu (appears only if the phone is unlocked).

**Tip:** Press **My Phone** (left softkey) to display your phone number during Emergency mode.

To exit Emergency mode:

- 1. Press end during a 911 call.
- 2. Press **Options** (right softkey) to display the options.
- 3. Highlight Exit Emergency and press (END).

Note: When you are in Emergency mode, you can only exit from the options menu.

To select Emergency mode options:

- 1. Press end during a 911 call.
- 2. Press **Options** (right softkey).
- Call 911 to call 911.
- Call 911: Speaker to call 911 in speakerphone mode.
- Exit Emergency to exit Emergency mode.
- 3. Highlight an option and press (EN).

## **Dialing Options**

Dialing options are displayed when you press **Options** (right softkey) after entering numbers in the phone's standby mode.

To select an option, highlight it and press (SN).

- Call to dial the phone number.
- Call:Speaker On to dial the phone number in speakerphone mode.
- Send Message to send a text or voice message (mobile numbers only).
- **Save Phone#** to save the phone number in your Contacts list. (See "Saving a Phone Number" on page 18.)
- **Find** to display Contacts list entries that end with the digits you entered. (See "Finding a Phone Number" on page 18.)
- **H** Hard Pause to insert a hard pause. (See "Dialing and Saving Phone Numbers With Pauses" on page 18.)
- **T 2-Sec. Pause** to insert a 2-second pause. (See "Dialing and Saving Phone Numbers With Pauses" on page 18.)
- **Hyphen** to insert a hyphen. (Hyphens are generally for visual appeal only; they are not necessary when entering numbers.)
- **Abbrev. Dial** to dial the phone number in your Contacts list that ends with the digits you entered. (See "Using Abbreviated Dialing" on page 19.)

**Tip:** To speed dial a phone number, press and hold the appropriate speed dial key (locations 2-9).

Tip: Press TALK or SPEAKER to display the Recent Calls list. Highlight a number and press TALK or SPEAKER to make a call.

#### **In-Call Options**

During a call, your phone displays menu options when you press **Options** (right softkey).

To select an option, highlight it and press (MENU).

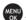

- Flash to answer an incoming Call Waiting call or to connect a third party during Three-Way Calling.
- Mute or Unmute to mute or reactivate your phone's microphone.
- Speaker On or Speaker Off to activate or deactivate speakerphone mode. You can adjust the speakerphone volume using the Side Volume key.

Warning! Due to higher volume levels, do not place the phone near your ear during speakerphone use.

- Three-Way Call to call a third party.
- Call History o access the Call History menu. (See "Managing Call History" on page 42.)
- Contacts to access the Contacts menu. (See "Using the Contacts Directory" on page 45.)
- **Messaging** to access the Messaging menu.
- Settings to access the Settings menu. (See "Controlling Your Phone's Settings" on
- Tools/Extras to access the Tools/Extras menu. (See "Using the Phone's Calendar and Tools" on page 54.)

Note: The Flash menu appears only for Call Waiting and Three-Way Calling. The Mute menu does not appear during a 911 call. The Three-Way Call menu does not appear in Roaming areas.

#### **End-of-Call Options**

To display the following options, press **Options** (right softkey) within 10 seconds after disconnecting a call.

To select an option, highlight it and press (MENU).

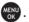

- Call Again to dial the phone number.
- **Call:Speaker On** to dial the phone number in speakerphone mode.
- Save Phone# to save the phone number in your Contacts list.
  - Go to Ph. Book appears when the number is already in your Contacts list. (See "Saving a Phone Number" on page 18.)

Note: The End-of-Call options are not displayed for calls identified as No ID or Restricted.

#### Saving a Phone Number

Your PCS Vision Phone can store up to 700 phone numbers in up to 500 Contacts entries (an entry may contain up to seven numbers). Each entry's name can contain 16 characters. Your phone automatically sorts the Contacts entries alphabetically. (For more information, see Using the Contacts Directory on page 45.)

To save a number from standby mode:

- 1. Enter a phone number.
- 2. Press **Options** (right softkey).
- 3. Highlight **Save Phone**# and press (MENU).
- 4. Select a label by highlighting **Mobile**, **Home**, **Work**, **Pager**, **Fax**, **Other**, or **No Label** and press .
- 5. Enter a name and press . If you have already stored entries in the Contacts list, you are prompted to select the following entry modes:
- **New Name** to enter a new name.
- **From Ph. Book** to select a name from the Contacts entry list.
- 6. Press Save (left softkey).

#### Finding a Phone Number

You can search Contact list entries for phone numbers that contain a specific string of numbers.

To find a phone number:

- 1. Enter the last four or more digits of the number and press **Options** (right softkey). (The more numbers you enter, the more specific the search becomes.)
- 2. Highlight **Find** and press (The Contacts entry that ends with the digits you entered appears.)
- 3. Scroll to your desired entry.
- Press to display the entry details.
- Press TALK or SPEAKER to dial.

#### **Dialing and Saving Phone Numbers With Pauses**

You can dial or save phone numbers with pauses for use with automated systems, such as voicemail or credit card billing numbers.

There are two types of pauses available on your phone:

- **Hard Pause** sends the next set of numbers when you press **TALK**.
- 2-Sec. Pause automatically sends the next set of numbers after two seconds.

**Note:** You can have multiple pauses in a phone number and combine 2-second and hard pauses.

To dial or save phone numbers with pauses:

- 1. Enter the phone number and press **Options** (right softkey).
- 2. Highlight either **Hard Pause** or **2-Sec. Pause** and press (Hard pauses are displayed as a "H" and 2-second pauses as a "T".)
- 3. Enter additional numbers (for example, a passcode or an extension).

4. To dial the number, press TALK or SPEAKER. (When dialing a number with a hard pause, press TALK to send the next set of numbers.)

– or –

To save the number in your Contacts list, press **Options** (right softkey), highlight **Save Phone#**, and press .

# **Using Abbreviated Dialing**

Abbreviated Dialing is another form of speed dialing. It allows you to dial a number by entering the last 3-6 digits of any number in your Contacts directory. This feature becomes available when you enable Abbreviated Dialing and enter the appropriate digits of a phone number.

To place a call using Abbreviated Dialing:

- 1. Dial the last 3-6 digits of a contact's phone number.
- 2. Press **Options** (right softkey) to display the dialing options.
- 3. Highlight Abbrev. Dial and press (MENU), TALK, or SPEAKER.

Tip: You can also place a call by pressing TALK or SPEAKER during step 2 above.

**Note:** If there is no matching number, your phone dials the number you set for abbreviated dial with the last four or five digits you entered. If there are matching numbers in your Contacts list, the abbreviated dial list will be displayed. To place a call, select a number and press **TALK**.

#### **Dialing From the Contacts Directory**

To dial directly from a Contacts entry:

- 1. Press (to access the main menu.
- 2. Select **Contacts** and press (NENU).
- 3. Select **Find/Add Entry** and press (EN).

**Shortcut:** Press the navigation key right to list entries.

- 4. Scroll to the desired entry in the Contacts list and press .
- 5. Select the number you want to call.
- 6. Press **Options** (right softkey) for the menu options.
- 7. Highlight **Call** or **Call:Speaker On** and press to place a call.

**Tip:** You can also place a call by pressing TALK, SPEAKER, or Call (left softkey) during step 5 above.

**Note:** The icons next to each entry represent the Contacts labels (for example, Mobile, Home, Work, etc.). A triangle next to an icon means there is another label for the entry. Press the navigation key right or left to select the desired label.

# **Using Speed Dialing**

With this feature, you can dial your favorite entries using one key press for locations 2-9.

To use speed dial for voice calls:

- From standby mode, press and hold the appropriate key for approximately two seconds.
  - or -
- From standby mode, press the appropriate key and press TALK, SPEAKER or press Options [right softkey] and highlight Call or Call:Speaker On) and press The display confirms that the number has been dialed when it shows "Connecting...".

  To use speed dial for PCS Ready Link calls:
- From standby mode, press the appropriate key and press **\( \)**. The display confirms that the number has been dialed when it shows "R-Link calling...".

**Note:** Speed dialing is not available when you are roaming off the Nationwide PCS Network; when you are roaming, you must always dial using eleven digits (1 + area code + number).

# **Controlling Your Phone's Settings**

#### In This Section

- Sound Settings
- Display Settings
- Location Settings
- Messaging Settings
- Airplane Mode
- TTY Use With PCS Service
- Phone Setup Options

Using the menu options available on your PCS Phone, you can customize your phone to sound, look, and operate just the way you want it to. This section describes how you can change your phone's settings to best suit your needs. Take a few moments to review these options and to adjust or add settings that are right for you.

# Sound Settings Ringer Types

Ringer types help you identify incoming calls and messages. You can assign ringer types to individual Contacts entries, types of calls, and types of messages.

- **Preprogrammed Ringers** include a variety of standard ringer types and familiar music.
- **Vibrating Ringer** alerts you to calls or messages without disturbing others.
- **Downloaded Ringers** can be downloaded right to your phone.

#### **Selecting Ringer Types for Voice Calls**

Your PCS Phone provides a variety of ringer options that allow you to customize your ring and volume settings. These options allow you to identify incoming calls by the ring.

To select a ringer type for voice calls:

- 1. Press (IN) to access the main menu.
- 2. Select **Settings** and press (NEX).
- 3. Select **Sounds** and press (NR).
- 4. Select **Ringer Type** and press (MENU).
- 5. Select Voice Calls and press (CALL)
- 6. Select With Caller ID or No Caller ID and press ( ).
- 7. Scroll to your desired ringer type and press ...

To select a distinctive ringer for voice calls while roaming:

- 1. Follow steps 1-5 on page 21.
- 2. Select **Roaming** and press (MENU).
- 3. Select **Distinctive** and press (C).
- To confirm the ringer, press **Play** (right softkey).
- If you want to deactivate this feature, select **Normal** during step 3 above.

**Note:** When you are in analog area, the Distinctive ringer will be played even if your voice call setting of roaming is Normal.

#### Selecting Ringer Types for PCS Ready Link Calls

To select a ringer type for PCS Ready Link calls:

- 1. Press (NENU) to access the main menu.
- 3. Select **Sounds** and press (Sounds).
- 4. Select **Ringer Type** and press5. Select **Ready Link** and press
- 6. Select **Ready Link Calls**, **R-Link Missed**, or **R-Link Floor Tone**, and press
- 7. Scroll to your desired ringer type and press (IN).

#### Selecting Ringer Types for Voicemail, Messaging, or Calendar/Alarm

To select a ringer type for voicemail, or calendar/alarm:

- 1. Press (NENU) to access the main menu.
- 2. Select **Settings** and press (MENU).
- 3. Select **Sounds** and press (MENU).
- 4. Select **Ringer Type** and press (NR).
- 5. Select Voicemail, or Calendar/Alarm, and press (RN).
- 6. Press (K), scroll to your desired ringer type, and press (KN).

To select a ringer type for massaging:

- 1. Follow steps 1 to 4 above.
- 2. Select **Messaging** and press (NENU).
- 3. Select **Text**, **Picture Mail**, or **Voice SMS** and press (SN).
- 4. Scroll to your desired options and press (If you choose Tones, Melodies, Downloads or PC Sync, scroll to your desired ringer type and press (CR).)

# **Selecting a Tone Length**

Longer tone lengths may be better for tone recognition when dialing voicemail or other automated systems.

To select a tone length:

- 1. Press (NENU) to access the main menu.
- 2. Select **Settings** and press (MENU).
- 3. Select **Sounds** and press (Sounds).
- 4. Select **Others** and press (MENU).
- 5. Select **Tone Length** and press (MENU).
- 6. Select **Short** or **Long** and press (NENU).

#### Setting a Start-up/Power-off Tone

- 1. Follow steps 1-4 in "Selecting a Tone Length."
- 2. Select **Start-up Tone** or **Power-off Tone** and press (RN).
- 3. Scroll to your desired tone and press (NENU).
- To confirm the tone, press **Play** (right softkey).

## **Using Voice Prompt**

This feature allows you to hear voice prompts at Voice Recorder, Screen Call setting, etc. (default setting is Off).

To enable or disable voice prompt:

- 1. Press (NENU) to access the main menu.
  - 2. Select **Settings** and press (NENU).
  - 3. Select **Sounds** and press (MENU).
  - 4. Select **Others** and press (SEN).
  - 5. Select **Voice Prompt** and press (MENU).
  - 6. Select **On** or **Off** and press (NENU)

**Tip:** When ringer volume is set to "Silence All," voice prompts cannot be heard.

# Adjusting the Phone's Volume Settings

You can adjust your phone's volume settings to suit your needs and your environment. To adjust the ringer and key volume:

- 1. Press (NENU) to access the main menu.
- 2. Select **Settings** and press (MENU).
- 3. Select **Sounds** and press (NR).
- 4. Select **Ringer/Key Vol.** and press (MENU).
- 5. Select Ringer Volume, Calendar/Alarm, Start-up/Pw-off, or Key Beep and press MENU
- 6. Adjust a volume level by pressing the navigation key up or down and press 😭. To adjust the earpiece or speaker volume:
- 1. Press (N) to access the main menu.
- 2. Select **Settings** and press (MENU).
- 3. Select **Sounds** and press (Sounds).
- 4. Select **Receiver Vol.** and press (MENU).
- 5. Select either **Earpiece** or **Speaker** and press (Speaker and press).
- 6. Adjust a volume level by pressing the navigation key up or down and press 📆

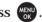

**Tip:** You can adjust the ringer volume in standby mode (or the earpiece volume during a call) by using the Side Volume key or pressing the Navigation key up or down.

To adjust the application volume:

This setting is available for the volume of PC Sync, Java, downloaded data, and browser.

- 1. Follow steps 1-3 above.
- 2. Select **Application Vol.** and press (MENU).
- 3. Press ( , select a volume level by pressing the navigation key up or down, and press MENU OK .

To select the vibrate pattern:

- 1. Follow steps 1-3 above.
- 2. Select **Vibrate Pattern** and press ...
- 3. Select Voice Calls, Ready Link, Voicemail, Messaging or Calendar/Alarm and press .
- 4. Select your desired vibrate pattern and press (CN).

#### **Alert Notification**

Your PCS Phone can alert you with an audible tone when you change service areas, once a minute during a voice call, for incoming or missed PCS Ready Link calls, or when a call has been connected.

To set alerts:

- 1. Press (ENU) to access the main menu.
- 2. Select **Settings** and press (NR).
- 3. Select **Sounds** and press (MENU).
- 4. Select **Alerts** and press (NEXT).
- 5. Select your desired option and press (NEW)
- Service sets an alert to notify you of network services parameter changes.
- Ready Link sets an alert to notify you of Ready Link Calls. Select Ready Link
   Calls for incoming PCS Ready Link calls, R-Link Missed for missed PCS Ready
   Link calls, or Headset Alert when you use a headset.
- **Voicemail** sets an alert to notify you of voice messages. Select **Ringer Length** to set the ringer length of Voicemail notification.
- Messaging sets an alert to notify you of text messages and picture mail. Select
   Ringer Length to set the ringer length of Text, Picture Mail, or Voice SMS.
- **Minute Beep** sets a minute reminder that beeps ten seconds before the end of each minute during a call.
- Signal Fade sets an alert to notify you when your phone loses a signal during a call.

**Tip:** You can select **Once** or **Repeat Alert** if you select Ready Link Calls, R-Link Missed, Voicemail, or Messaging. **Repeat Alert** sounds an alert every two minutes for twenty minutes. For Ready Link Calls, it seconds for 20 seconds continuously.

# Silence All

There may be times when you need to silence your phone entirely. The phone's Silence All option allows you to mute all sounds without turning your phone off.

To activate Silence All:

- 1. Press (MENU) to access the main menu.
- 2. Select **Settings** and press (Select Settings).
- 3. Select **Sounds** and press (NEND).
- 4. Select Ringer/Key Vol. and press (CD).
- 5. Select **Ringer Volume** and press (CV.).

6. Press the navigation key down until **Silence All** appears on the display and press

**Tip:** When Ringer Volume is set as Silence All, other items are changed to Off and cannot be highlighted.

To deactivate Silence All:

• Press the Side Volume key up repeatedly to select a desired volume level.

# Display Settings Changing the Text Greeting

The text greeting can be up to fifteen characters and is displayed on your phone's screen in standby mode.

You may choose to display a custom greeting or you may display a default greeting on the phone's screen.

To display or change your custom greeting:

- 1. Press (LANCE) to access the main menu.
- 2. Select **Settings** and press (NENU).
- 3. Select **Display** and press (MENU).
- 4. Select **Greeting** and press (NENU).
- 5. Select **Custom** and press (N).
- You can customize the greeting by entering a personalized greeting.
- 6. Press MENU

To display the default greeting:

- 1. Follow steps 1-4 above.
- 2. Select **Default** and press (Select **Default** and press).

# Changing the Backlight Time Length

The backlight setting lets you select how long the display screen and keypad are backlit after any key press is made.

To change the LCD backlight setting:

- 1. Press (MENU) to access the main menu.
- 2. Select **Settings** and press (NR).
- 3. Select **Display** and press (SE).
- 4. Select **Backlight** and press ...
- 5. Select **LCD** and press (MENU).
- 6. Select Always On, Always Off, or your defined time length and press (EW).
- Always Off always turns the backlight off.
- **Always On** keeps the backlight on indefinitely.

**Note:** The Always On setting returns to the previous value the next time you turn on the phone.

To change the Keypad backlight setting:

1. Select **Key** during step 5 above, and press (SP)

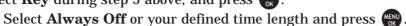

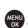

**Note:** Long backlight settings affect the battery's talk and standby times.

# Changing the Display Screen Animation

Your new PCS Phone offers options for what you see on the display screen during various phone functions.

To change the animation display:

- 1. Press (MENU) to access the main menu.
- 2. Select **Settings** and press (MENU).
- 3. Select **Display** and press ok
- 4. Select **Animation** and press (MENU).
- 5. Select Standby, Outgoing Calls, or Service Search, and press (EN).
- 6. Press (SEN), scroll to your desired option and press (SEN).
- For Standby, you can also set the animation start time. Select after, highlight your desired start time, and press (MENU).
- To deactivate this feature, select **Off** during step 6 above.

# Changing the Display for Incoming Calls

You can set the color or downloaded image to be shown on the Incoming Calls display. To change the incoming calls display:

- 1. Press (NENU) to access the main menu.
- 2. Select **Settings** and press (MENU).
- 3. Select **Display** and press (MENU).
- 4. Select **Incoming Calls** and press (MENU).
- 5. Press (RENU), scroll to your desired option, and press (RENU).
- 6. Select your desired color or image, and press **OK** (left softkey).

#### Changing the Display for Standby Mode

This feature enables you to select a variety of items to display in standby mode.

To set your standby display:

- 1. Press (NENU) to access the main menu.
- 2. Select **Settings** and press (MENU).
- 3. Select **Display** and press (SEN).
- 4. Select **Standby Display** and press (MENU).
- 5. Select your desired item and press (MENU).
- Screen Saver selects the screen saver to display.
- Calendar displays the Calendar.
- **Digital Clock** displays the local time in digital view.

 World Clock displays the time of the selected city or country along with the local time. You can scroll the World Clock list by pressing the navigation key right or left. Press Summer (left softkey) or Standard (right softkey) to change between Daylight Savings and standard time if applicable. (The "\*" icon indicates Daylight Savings time.)

**Tip:** You can also display the World Clock from Tools/Extras menu. (See "Using the World Clock" on page 60.)

- Default returns the standby display to its default setting.
- 6. Press to save the setting to follow each system prompt or when confirming the preview display.

**Tip:** In an area without service, Screen Saver, Calendar, Digital Clock, or World Clock cannot be shown on the standby display.

#### Changing the Screen Saver

Your new PCS Phone offers you the option of displaying a screen saver while in standby mode.

To change the screen saver:

- 1. Press to access the main menu.
- 2. Select **Settings** and press (Select Settings).
- 3. Select **Display** and press (SK).
- 4. Select **Standby Display** and press ( ).
- 5. Select **Screen Saver** and press ...
- 6. Press (NEND), scroll to your desired option and press (NEND)
- 7. Select your desired screen saver and press **OK** (left softkey).
- 8. Press Save (left softkey) to save.

#### **Changing the Font Size**

You can change the font size settings for the message and browser.

To change the font size:

- 1. Press (NENU) to access the main menu.
- 2. Select **Settings** and press MENU.
- 3. Select **Display** and press (SEND).
- 4. Select **Font Size** and press (NR).
- 5. Select either **Messaging** or **Browser** and press ......
- 6. Select your desired font size.
- Press **Preview** (right softkey) to display a font size example.
- 7. Press (NENU) to set the selected font.

**Tip:** From the font example display, select your desired font size by pressing the navigation key right or left.

#### **Sleep Mode**

This feature helps conserve your battery power by restricting the display.

To set sleep mode:

- 1. Press (The press to access the main menu.
- 2. Select **Settings** and press (MENU).
- 3. Select **Display** and press (MENU).
- 4. Select **Sleep Mode** and press (NEW).
- 5. Select your desired option and press (REND)
- To deactivate this feature, select **Off** during step 5 above.

## **Location Settings**

Your PCS Vision Phone is equipped with a Location feature for use in connection with location-based services that may be available in the future.

The Location feature allows the network to detect your position. Turning Location off will hide your location from everyone except 911.

**Note:** Even if the Location feature is enabled, no service may use your location without your expressed permission.

To turn your phone's Location feature on or off:

- 1. Press or to access the main menu.
- 2. Select **Settings** and press (NENU).
- 3. Select **Location** and press (You will see a message on the display.)
- 4. Press or **OK** (left softkey) to continue.
- Press the navigation key down to read the whole message.
- 5. Select **On** or **Off** and press ...

When the Location feature is on, your phone's standby screen will display the  $\oplus$  icon. When Location is turned off, the  $\oplus$  icon will display.

#### **Airplane Mode**

Airplane Mode allows you to use many of your phone's features, such as Games, Voice Recorder, etc., when you are in an airplane or in any other area where making or receiving calls or data is prohibited. When your phone is in Airplane Mode, it cannot send or receive any calls or access online information.

To turn Airplane Mode on or off:

- 1. Press (to access the main menu.
- 2. Select **Settings** and press (Select Settings).
- 3. Select **Others** and press (NEW).
- 4. Select **Airplane Mode** and press (You will see a message on the display.)
- 5. Press or **OK** (left softkey) to continue.
- 6. Select **On** or **Off** and press

While in Airplane Mode, your phone's standby screen will display "Phone Off."

#### TTY Use With PCS Service

A TTY (also known as a TDD or Text Telephone) is a telecommunication device that allows people who are deaf, hard of hearing, or who have speech or language disabilities, to communicate by telephone.

Your phone is compatible with variety of TTY devices. Please check with the manufacturer of your TTY device to ensure that it supports digital wireless transmission. Your phone and TTY device will connect via a special cable that plugs into your phone's headset jack. If this cable is not provided with your TTY device, contact your TTY device manufacturer to purchase the connector cable. When establishing your PCS Service, please call Customer Service via the state Telecommunications Relay Service (TRS) by first dialing PORS I I I I TALK. Then provide the state TRS with this number: 866-727-4889.

To turn TTY Mode on or off:

- 1. Press to access the main menu.
- 2. Select **Settings** and press (Select Settings).
- 3. Select **Others** and press MENU.
- 4. Select **TTY** and press (You will see a message on the display.)
- 5. Press or **OK** (left softkey) to continue.
- 6. Select **Enable** or **Disable** and press

**Note:** When you connect TTY devices, your phone will display the icon in TTY mode. If TTY mode is enabled, the audio quality of non-TTY device connected to the headset jack may be impaired.

#### **IMPORTANT NOTICE: 911 Emergency Calling**

It is recommended that TTY users make emergency calls by other means, including Telecommunications Relay Services (TRS), analog cellular, and landline communications. Wireless TTY calls to 911 may be corrupted when received by public safety answering points (PSAPs) rendering some communications unintelligible. The problem encountered appears related to TTY equipment or software used by PSAPs. This matter has been brought to the attention of the FCC, and the wireless industry and PSAP community are currently working to resolve this.

# Phone Setup Options Shortcut

Your phone offers you the option of assigning a shortcut key to a favorite or often-used function. Pressing the navigation key to the left in standby mode will launch your personally designated shortcut.

To assign your shortcut key:

- 1. Press the navigation key left.
- 2. Select an unassigned number and press **Add** (right softkey).
- 3. Select your desired menu and press **Set** (right softkey).

To edit a shortcut name:

- 1. Press the navigation key left.
- 2. Select your desired menu and press **Options** (right softkey).
- 3. Highlight **Edit Name** and press (N).
- 4. Edit the name and press **OK** (left softkey).
- 5. Press Save (left softkey) to save the name.

To unassign one shortcut or all shortcuts:

- 1. Press the navigation key left.
- 2. Select your desired menu and press **Options** (right softkey).
- 3. Highlight Reset or Reset all and press (CR).
- 4. Select **Yes** and press (MENU).
- To unassign all shortcuts, select Reset All during step 3 above.

#### **Auto Answer Mode**

You may set your phone to automatically pick up incoming calls in speakerphone mode or when connected to an optional hands-free car kit and headset.

To set Auto Answer mode:

- 1. Press to access the main menu.
- 2. Select **Settings** and press (MENU).
- 3. Select **Others** and press (MENU).
- 4. Select **Auto Answer** and press (NC).
- 5. Select Car Kit/Headset or Speakerphone and press (Car Kit/Headset or Speakerphone and press (Car Kit/Headset or Speakerphone and Car Kit/Headset or Speakerphone and Ca
- 6. Select **5 Seconds**, **15 Seconds**, or **Off** and press

#### **Display Language**

You can choose to display your PCS Phone's onscreen menus in English or in Spanish. To assign a language for the phone's display:

- 1. Press to access the main menu.
- 2. Select **Settings** and press (Select Settings).
- 3. Select **Others** and press (No. 1)
- 4. Select **Language** and press ...
- 5. Select **English** or **Español** and press (NENU).

# **Setting Any Key Answer**

This feature allows you to answer incoming calls by pressing any key (except [RND]),

softkeys and sidekeys).

To turn any key answer on or off:

- 1. Press ( to access the main menu.
- 2. Select **Settings** and press (Select Settings).
- 3. Select **Others** and press (SR).
- 4. Select **Any Key Answer** and press (SN).
- 5. Select **On** or **Off** and press (N).

#### **Setting Key Guard**

Setting Key Guard helps you avoid accidental key presses without blocking incoming calls or messages. This feature can only be activated when your phone is in standby mode.

To activate Key Guard:

- or -
- 1. Press to access the main menu.
- 2. Highlight **Key Guard** and press ...

To deactivate Key Guard:

Press and hold 📰.

Tip: When Key Guard is set, only Emergency numbers (wxyz9 ≥ 1 ≥ 1, space# wxyz9 ≥ 1 ≥ 1 or) may be dialed with using Key Press Echo.

## **Setting Abbreviated Dialing**

Abbreviated Dialing is another form of speed dialing. It allows you to dial a number by entering 3-6 digits of any number in your Contacts Directory. If the digits you enter do not match any stored Contacts entry, your phone will automatically prepend the digits you specify.

To activate this feature:

- 1. Press (ENU) to access the main menu.
- 2. Select **Settings** and press (MENU).
- 3. Select **Others** and press MENU OK.
- 4. Select **Abbrev. Dial** and press (MENU).
- 5. Select **Ph. Book Match** and press (NENU).
- 6. Select **Enable** and press (MENU)

**Tip:** With the Phone Book matching feature, your phone displays the Contact's name and phone number if the incoming call or outgoing call is in your Contacts list.

To set your prepend number:

- 1. Follow steps 1-4 above.
- 2. Select **Prepend** and press (MENU).
- 3. Select **Enable** and press (NEND)
- 4. Select **Prepend#** and press MENU.
- 5. Enter a five- or six-digit number and press (C) or **OK** (left softkey).
- To deactivate this feature, highlight **Disable** during step 3 above.

Tip: To dial the prepend number, see "Using Abbreviated Dialing" on page 19.

**Note:** This setting does not apply to 911 or Directory Assistance.

#### Using a Stereo Headset

Your phone comes with a stereo headset for hands free operation. Set the headset mode to Voice Call or Ready Link and press the Turbo Button (the operation button) on the headset to activate useful functions.

To connect the headset:

Simply plug the headset into your phone's headset jack.

To set headset mode:

- 1. Press (ENU) to access the main menu.
- 2. Select **Settings** and press MENU.
- 3. Select **Others** and press (SEN).
- 4. Select **Headset Mode** and press (MENU).
- 5. Select **Turbo Button** or **Ringer Sound** and press (R).
- 6. If you select **Turbo Button**, select an option from the following and press 💨.
- Voice Calls: Press the button twice to redial the last call. Press and hold the button to activate the Voice Recorder.
- **Ready Link:** Press twice to redial the last Ready Link call.
- Off: Turns this feature off.

If you select **Ringer Sound**, select an option from the following and press 😭.

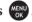

- Normal: Ringers and all of sounds will be heard as usual even when you use the headset.
- Headset Only: Ringers and all of sounds will be heard only from your headset earpiece.

Note: Use only the supplied stereo headset; Please make sure to insert the headset plug into the headset jack as far as it goes. Improper connection of the headset plug can cause abnormal sounds.

Note: When using the headset, DO NOT set the volume too high. Listening at high volume for an extensive period of time may cause hearing loss.

#### **Setting the Current Time**

To set the current time when you are roaming in an area with no digital network:

- 1. Press (NENU) to access the main menu.
- 2. Select **Settings** and press (MENU).
- 3. Select **Others** and press (MENU).
- 4. Select **Set Time/Date** and press (MENU).
- 5. Set the current time and date and press (MENU).

**Note:** This feature is only available when you are in an area with no digital network available.

# **Setting Your Phone's Security**

#### In This Section

- Accessing the Security Menu
- Using Your Phone's Lock Features
- Restricting Calls
- Using Special Numbers
- Setting Reject Numbers
- Erasing the Contacts Directory
- Erasing All Voice Tags
- Erasing All Downloads
- Resetting Your Pictures Account
- Resetting Your Phone
- Resetting and Locking Your Phone Through SMS
- Security Features for PCS Vision<sup>SM</sup>

By using the security settings on your PCS Phone, you receive peace of mind without sacrificing flexibility. This section will familiarize you with your phone's security settings. With several options available, you can customize your phone to meet your personal needs.

## **Accessing the Security Menu**

All of your phone's security settings are available through the Security menu. You must enter your lock code to view the Security menu.

To access the Security menu:

- 1. Press to access the main menu.
- 2. Select **Settings** and press (MENU).
- 3. Select **Security** and press (NEND).
- 4. Enter your four-digit lock code. (The Security menu is displayed.)

**Tip:** If you can't recall your lock code, try using the last four digits of either your Social Security number or PCS Phone number or try 0000.

#### **Locking Your Phone**

When your phone is locked, you can only receive incoming calls or make calls to 911 and special numbers.

To lock your phone:

- 1. From the Security menu (see "Accessing the Security Menu" on page 33), select **Lock Phone** and press (Security Menu" on page 33).
- 2. Select Lock Now or On Power-up and press (CD).
- 3. Depending on your preference, highlight either **Full Lock** or **Excp. Incom.Calls** and press (NEW).

- **Full Lock:** No phone calls can be made and only special numbers can be received. (You can still make a call to Emergency number, and special numbers.)
- Excp. Incom.Calls: No phone calls can be made, however all incoming calls can be received. (You can still make a call to Emergency number, and special numbers.)

**Tip:** If you want to cancel the "On Power-up" setting before turning the phone off, select **Unlocked** during step 2 above.

## **Unlocking Your Phone**

To unlock your phone:

- 1. From standby mode, press Unlock (left softkey).
- 2. Enter your 4-digit lock code.

# **Changing the Lock Code**

To change your lock code:

- 1. From the Security Menu, select **Others** and press (ENU).
- 2. Select Change Lock and press (EN).
- 3. Enter a new 4-digit lock code ("1234" for example).
- 4. Reenter the new code.

# **Calling in Lock Mode**

You can place calls to 911, and to your special numbers when in lock mode. (For information on special numbers, see "Using Special Numbers" on page 35.) To place an outgoing call in lock mode:

To call an emergency number or special number, enter the phone number and press  $_{\text{TALK}}$ .

#### **Restricting Calls**

There may be occasions when you want to limit the numbers your phone can call or from which it can receive calls. You can use the Restrict Calls setting to do just that. (The Restrict Calls setting does not apply to 911.)

To restrict calls:

- 2. Select **Limit Use** and press .
- 3. Select **Outgoing Calls** or **Incoming Calls** and press
- 4. Select your desired option and press
- Allow All lets you make or receive all calls.
- PhoneBook Only lets you make or receive calls to or from Contacts entries, voicemail, or special numbers only.

• **Special #s Only** lets you make or receive calls to or from three special numbers only. (See "Using Special Numbers" on page 35.)

**Note:** Restricted incoming calls are forwarded to voicemail.

#### **Using Special Numbers**

Special numbers are important numbers that you have designated as being "always available." You can receive calls from special numbers even if your phone is locked. You can save 3 special numbers in addition to your Contacts entries (the same number may be in both directories).

To add or replace a special number:

- 1. From the Security Menu, select **Others** and press (ENU).
- 2. Select **Special** #s and press (NENU).
- 3. Select an entry number and press (MENU).
- 4. Enter your desired phone number and press ...

Press **Options** (right softkey), select **From Ph. Book** or **Voicemail**, and press

## **Erasing Contacts Directory**

You can quickly and easily erase all of the contents of your Contacts Directory. To erase all the names and phone numbers in your Contacts Directory:

- 1. From the Security Menu, select **Erase Ph. Book** and press ( ).
- 2. Press **OK** (left soft key) to continue.

# **Erasing All Downloads**

To erase all data downloaded from the Web:

- 2. Press **OK** (left soft key) to continue.
- 3. If you're sure you want to erase all data downloaded from the Web, select **Yes** and press (RP).
- If you have assigned downloaded data, the function returns to its default setting.

#### **Resetting Your Phone**

Resetting the phone restores all the factory defaults, including the ringer types and display settings. The Contacts, Call History, Calender, and Messaging are not affected. To reset your phone:

- 1. From the Security Menu, select **Reset Phone** and press ...
- 2. Press **OK** (left soft key) to continue.
- 3. If you're sure you want to reset your phone, select **Yes** and press (CR).

# Resetting and Locking Your Phone Through SMS

When your phone is lost or stolen, you can erase your important personal information (such as Contacts entries, call history, and messages) and lock your phone by sending a special formatted SMS message to your phone.

Send the following format from your computer:

\\ RESET \*\*<Passcode>\*\* RESET

<Passcode> - your defined passcode.

The default passcode is your phone's 11 - digit ESN (Electronic Serial Number), which is written on the package or on the phone itself.

To activate this feature, the following presetting is required:

- 1. Press to access the main menu.
- 3. Select **Security** and press (N).
- 4. Enter your lock code.
- 5. Select **Others** and press (MENU).
- 6. Select **Found Me** and press ...
- 7. Select **Reset/Lock** and press (RENU).
- 8. Select **Enable** and press (SC).

To unlock a phone that has been locked through SMS, bring the phone to Customer center.

## **Changing the Passcode**

To change the passcode for the special formatted SMS messages:

- 1. Follow steps 1-6 above.
- 2. Select **Chg Passcode** and press (MENU).
- 3. Enter new passcode (11 digits).
- 4. Reenter the new passcode.

# **Controlling Your Roaming Experience**

#### In This Section

- Understanding Roaming
- Setting Your Phone's Roam Mode
- Controlling Roaming Charges Using Call Guard

Roaming is the ability to make or receive calls when you're off the Nationwide PCS Network. Your new XXX Phone SCP-4930 by Sanyo works anywhere on the Nationwide PCS Network and allows you to roam on other analog and 1900 and 800 MHz digital networks where we've implemented roaming agreements with other carriers.

This section explains how roaming works as well as special features that let you manage your roaming experience.

## **Understanding Roaming**

### Recognizing the Roaming Icon on the Display Screen

Your phone's display screen always lets you know when you're off the Nationwide PCS Network. Any time you are roaming, the phone displays the roaming icon (**I**). If you are roaming on a digital system, the roaming icon will display along with the text **Digital Roam**, and on an analog system, with the text **Analog Roam**.

**Tip:** Remember, when you are using your phone off the Nationwide PCS Network, always dial numbers using 11 digits (1 + area code + number).

**Note:** Unless your PCS Service Plan includes roaming, you will pay a higher perminute rate for roaming calls.

### Roaming on Other Digital Networks

When you're roaming on digital networks, your call quality and security will be similar to the quality you receive when making calls on the Nationwide PCS Network. However, you may not be able to access certain features, such as PCS Vision.

Note: PCS Ready Link Service is not available in roaming areas.

**Note:** If you're on a call when you leave the Nationwide PCS Network and enter an area where roaming is available, your call is dropped. If your call is dropped in an area where you think PCS Service is available, turn your phone off and on again to reconnect to the Nationwide PCS Network.

### Roaming on Analog Networks

When you roam on analog networks, you will experience a similar quality provided by other analog carriers today. Although some features, such as PCS Vision PCS Ready Link, and PCS Voice Command, will be unavailable, you can still make and receive calls and access voicemail. If you are accustomed to PCS Service, you may notice some of the following differences when using analog service:

- You are more likely to experience static, cross-talk, fade-out, and dropped calls.
- Some features which are standard on the enhanced Nationwide PCS Network, such as call waiting, PCS Vision, PCS Ready Link and direct international dialing, may not be available.
- Though callers can leave voicemail messages while you are roaming, you may not receive notification until you return to the Nationwide PCS Network. (See "Checking for Voicemail Messages While Roaming" on page 38.)
- There are security and privacy risks (eavesdropping and cloning) that exist with conventional analog services today.
- Your battery's charge will deplete more quickly and you will need to recharge it
  more often when you use your phone for analog roaming.

**Note:** If you're on a call when you leave the Nationwide PCS Network and enter an area where roaming is available (whether digital or analog), your call is dropped. If your call is dropped in an area where you think PCS Service is available, turn your phone off and on again to reconnect to the Nationwide PCS Network.

**Note:** When using your phone in analog mode, the phone may feel warm. This is normal for analog operation.

### **Checking for Voicemail Messages While Roaming**

When you are roaming off the Nationwide PCS Network, you may not receive onphone notification of new voicemail messages. Callers can still leave messages, but you will need to periodically check your voicemail for new messages if you are in a roaming service area for an extended period of time.

To check your voicemail while roaming:

- 1. Dial 1+area code+your PCS Phone number.
- 2. When you hear your voicemail greeting, press shift X.
- 3. Enter your pass code at the prompt and follow the voice prompts.

When you return to the Nationwide PCS Network, voicemail notification will resume as normal.

### **Setting Your Phone's Roam Mode**

Your PCS Vision Phone allows you to control your roaming capabilities. By using the **Roaming** menu option, you can determine which signals your phone accepts.

#### **Set Mode**

Choose from three different settings on your dual- band phone to control your roaming experience.

To set your phone's roam mode:

- 1. Press (NENU) to access the main menu.
- 2. Select **Settings** and press (NENU).
- 3. Select **Roaming** and press MENU
- 4. Select **Set Mode** and press (Cont.)
- 5. Select an option from the following and press (ENV).
- PCS Only allows you to access the Nationwide PCS Network only and prevents roaming on other networks.
- **Automatic** seeks PCS Service. When PCS Service is unavailable, the phone searches for an alternate system.
- **Roaming Only** seeks both an analog & digital system.

  The previous setting (PCS Only or Automatic) is restored the next time the phone is turned on.

## **Controlling Roaming Charges Using Call Guard**

Your phone has three ways of alerting you when you are roaming off the Nationwide PCS Network: the onscreen roaming icon, Call Guard, and Data Roam Guard. Call Guard and Data Roam Guard make it easy to manage your roaming charges by requiring an extra step before you can place or answer a roaming call and access to the data service. (This additional step is not required when you make or receive calls while on the Nationwide PCS Network.)

To turn Call Guard on or off:

- 1. Press or to access the main menu.
- 2. Select **Settings** and press (MENU).
- 3. Select **Roaming** and press (RN)
- 4. Select **Call Guard** and press (MENU).
- 5. Select **On** or **Off** and press (NENU).

To place roaming calls with Call Guard on:

- 1. From standby mode, dial 1 + area code + the seven-digit number. (You can also initiate a call from the Contacts directory, Call History, or Messaging.)
- 2. Press TALK or SPEAKER (or press **Options** [right softkey] and highlight **Call** or **Call:Speaker On** and press (or press **Options**).
- 3. Press **1** to proceed while the pop-up message is displayed.
- or -

Press any key to erase the pop-up message, press **Options** (right softkey), highlight **Roam Call**, or **Roam:Speaker On**, and press .

To answer incoming roaming calls with Call Guard on:

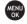

- or -

- 1. Press TALK Or SPEAKER.
- 2. Press 1 to proceed while the pop-up message is displayed.

Reminder: If the Call Guard feature is set to On, you need to take extra steps to make and receive roaming calls, even if you have selected the Roaming Only setting (see the previous page).

# **Navigating Through Menus**

**In This Section** 

- Menu Navigation
- Menu Structure
- Viewing the Menus

Every function and feature of your SCP-4930 by Sanyo can be accessed through an onscreen menu. This section is a road map to using your PCS Vision Phone. Please take a few moments to learn your way around and you'll find your phone easier to use.

## **Menu Navigation**

The navigation key on your PCS Vision Phone allows you to scroll through menus quickly and easily. The scroll bar at the right of the menu keeps track of your position in the menu at all times.

To navigate through a menu, simply press the navigation key up or down.

### **Menu Structure**

### **Selecting Menu Items**

For example, if you want to view your last incoming call:

- 1. Press to access the main menu.
- 2. Select **Call History** by pressing (It may already be highlighted.)
- 3. Select **Incoming Calls** by pressing or by highlighting it and pressing (If you have received any calls, they are displayed on the screen.)

#### Backing Up Within a Menu

To go to the previous menu:

Press Back.

To return to standby mode:

Press END .

#### **Shortcuts**

Use your navigation key to quickly access your phone's menus.

- **Right** to take a shortcut to the **Contacts** menu.
- Left to take a shortcut to the My Shortcut menu.
- **Up** to take a shortcut to the **Messaging** menu.
- **Down** to take a shortcut to the **Downloads** menu.

# **Managing Call History**

In This Section

- Viewing History
- Call History Options
- Making a Call From Call History
- Saving a Phone Number From Call History
- Prepending a Phone Number From Call History
- Erasing Call History

The Call History keeps track of incoming calls, calls made from your PCS Vision Phone, and missed calls. This section guides you through accessing and making the most of your Call History.

### Viewing History

You'll find the Call History feature very helpful. It is a list of the last 20 voice calls and the last 20 Ready Link calls that you placed, accepted, or missed. Call History makes redialing a number fast and easy. It is continually updated as new numbers are added to the beginning of the list and the oldest entries are removed from the bottom of the list.

Each entry contains the phone number (if it is available) and Contact's name (if the phone number is in your Contact's List). Duplicate calls (same number and type of call) may only appear once on the list except Missed Calls and Recent Calls' list. To view a Call History entry:

- 1. Press (NENU) to access the main menu.
- 2. Select **Call History** and press (MENU).
- 3. Select **Outgoing**, **Incoming**, **Missed** or **Recent Calls** and press

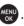

Tip: You can switch the voice call history to the PCS Ready Link call history by pressing R-Link (left softkey). To return to the voice call history, press Voice Call (left softkey). This option is not available when PCS Ready Link mode is set to Disable, or PCS Ready Link is locked.

**Tip:** The icons next to the name in the Resent Calls list represent the status of the call history; 🖺 for Outgoing call, 🖺 for Incoming call, and 🖺 for Missed call.

### Call History Options

For additional information and options on a particular call, highlight a Call History entry and press **Option** (right softkey).

- **Call** to dial the phone number.
- **Call:Speaker On** to dial the phone number in speakerphone mode.
- **Send Message** to send a text or voice message.

- **Save Phone**# to save the phone number (if applicable).
  - ♦ **Go to Ph. Book** appears when the number is already in your Contacts list. (See "Saving a Phone Number From Call History" on page 43.)
- **Prepend** to add numbers to the beginning of the phone number. (See "Prepending a Phone Number From Call History" on page 44.)
- Copy to Personal to copy the phone number to the Ready Link Personal List. (Only appears when PCS Ready Link mode is set to Enable and the number does not match any stored entry in your Personal List.)
- **Erase** to erase the entry.

## Making a Call From Call History

To place a call from Call History:

- 1. Press (NENU) to access the main menu.
- 2. Select **Call History** and press (CALL).
- 3. Select **Outgoing**, **Incoming**, **Missed** or **Recent Calls** and press
- 4. Scroll to the entry you want to call.
- 5. Press TALK Or SPEAKER.

- or -

Press **Options** (right softkey), highlight **Call** or **Call:Speaker On**, and press or TALK.

**Note:** You cannot make calls from Call History to entries identified as **No Caller ID**, **Private**, **Restricted ID** or **Unavailable ID**.

### Saving a Phone Number From Call History

Your PCS Vision Phone can store up to 700 phone numbers in up to 500 Contacts entries (an entry may contain up to seven numbers). Each entry's name can contain sixteen characters.

To save a phone number from Call History:

- 1. Scroll to the call history entry you want to save.
- 2. Press **Options** (right softkey) to display the options.
- 3. Highlight Save Phone# and press (EN).
- 4. Select the appropriate label (Mobile, Home, Work, Pager, Fax, Other or No Label) and press (No. 1).
- 5. Enter a name and press . If you have already stored entries in the Contacts list, you are prompted to select the following entry mode:
- **New Name** to enter a name directly.
- From Ph. Book to select a name from the Contacts list.
- 6. Press Save (left softkey).

**Note:** You cannot save phone numbers already in your Contacts list or from calls identified as **No ID** or **Restricted**. If the selected entry has already been stored in the Contacts list, **Go to Ph. Book** appears during step 3 above.

# **Prepending a Phone Number From Call History**

If you need to place a call from Call History and you happen to be outside your local area code, you can add the appropriate prefix by prepending the number.

To prepend a phone number from Call History:

- 1. Scroll to a Call History entry and press **Options** (right softkey).
- 2. Highlight **Prepend** and press .
- 3. Enter the digits you want to add to the number.
- 4. Press TALK or SPEAKER to place a call.

- or -

Press **Options** (right softkey) to select your desired option and press (RN).

- Call to dial the phone number.
- Call:Speaker On to dial the phone number in speakerphone mode.
- Save Phone# to store the phone number in your Contacts directory.
- H Hard Pause to insert a hard pause.
- 2 2-Sec. Pause to insert a 2-second pause.

# **Erasing Call History**

To erase individual Call History entries, see "Call History Options" on page 42. To erase Call History:

- 1. Press to access the main menu.
- 2. Select Call History and press (NEW)
- 3. Select **Erase History** and press (Select Erase History).
- 4. Select Outgoing, Incoming, Missed, Recent Calls, or All and press ( ).
- 5. Select Voice Calls or Ready Link and press (CAL).
- Voice Calls to erase all call histories (for voice call).
- Ready Link to erase all call histories for PCS Ready Link.
- 6. Select **Yes** and press (NEND).

# **Using the Contacts Directory**

#### In This Section

- Displaying the Contacts List
- Contacts List Entry Options
- Adding a New Contacts Entry
- Finding Contacts List Entries
- Assigning an Image to a Contacts Entry
- Adding a Phone Number to a Contacts Entry
- Editing a Contacts Entry
- Erasing a Contact Entry From the List
- Selecting a Ringer for an Entry
- Secret Contacts Entries
- Dialing PCS Services

Now that you know the basics that make it easier to stay in touch with people and information, you're ready to explore your phone's more advanced features. This section explains how to use your phone's Contacts Directory and helps you make the most of your contacts and time when you are trying to connect with the important people in your life.

# **Displaying the Contacts List**

To display your Contacts list:

Press the navigation key right.

- or -
- 1. Press to access the main menu.
- 2. Select **Contacts** and press (NENU).
- 3. Select **Find/Add Entry** and press (SN).

# **Contacts List Entry Options**

To access options of a certain contact, display the Contacts list, highlight an entry and press Then select a phone number and press **Options** (right softkey). To select an option, highlight it and press .

- **Edit** to edit the selected entry.
- Call to dial the selected number.
- **Call:Speaker On** to dial the phone number in speakerphone mode.
- **Send Message** to send a text or voice message. (mobile numbers only).
- **Call Alarm** to set a call alarm for the entry.
- **Set Speed Dial** to assign speed dial numbers to your favorite entries.
- **Prepend** to alter a phone number by adding more numbers to the front of its entry. (See "Prepending a Phone Number From Call History" on page 44.)
- Copy to Personal to copy the phone number to your Ready Link Personal List.
   (Only appears when PCS Ready Link mode is set to Enable and the number does not match any stored entry in your Personal List.)

## **Selecting a Character Input Mode**

Your PCS Phone provides convenient ways to enter words, letters, punctuation, and numbers whenever you are prompted to enter text (for example, when adding a Contacts entry or when sending PCS Mail and text messages).

To change the character input mode:

- 1. When you display a screen where you can enter text, press **Mode** (right softkey).
- 2. Select a character input mode:
- **Add Word** to store words that you use frequently.
- Preset Messages to enter preset messages.
- Recent Messages to enter messages you have used recently.
- **Signature** to enter your signature.
- **T9 Word** to enter characters using predictive T9 Text Input.
- **Alphabet** to enter characters by tapping the keypad.
- **SYMBOL** to enter symbols.
- **NUMBER** to enter numbers.
- **PRESET SUFFIX** to enter a preset suffix.
- **SMILEYS** to enter smile pictures.
- **Emoticons** to enter an emotion icon.

**Tip: Preset Messages**, **Recent Messages**, and **Emoticons** are only available when composing text messages.

- **Select Language** to select the language (English or Spanish).
- **Erase All** to erase all text (if applicable).
- **Paste** to paste copied or cut text (if applicable).
- **Select Text** to select stored text for copying or cutting.

**Note:** When entering text, press the sum  $\times$  key to change letter capitalization (**Abc** > **ABC** > **abc**).

## **Entering Characters Using T9 Text Input**

T9 Text Input allows you to enter a desired word easier by pressing the corresponding number key for the letters of the word just once per letter. (To select the **T9 Word** mode when entering text, see "Selecting a Character Input Mode" on page 46.) T9 Text Input analyzes the letters you enter using an intuitive word database and creates a suitable word.

(The word may change as you enter more letters.)

To enter a word using T9 Text Input:

- 1. Select the **T9 Word** character input mode. (See "Selecting a Character Input Mode" on page 46.)
- 2. Press the corresponding keys once per letter to enter a word (for example, to enter the word "Bill," press [ABC 2], [GHI 4], [JKL 5], [JKL 5]). (If you make a mistake, press to erase a single character. Press and hold to delete word by word.)
- 3. To accept a word and insert a space, press Space# or MENU.

Tip: is available during step 3 above only when the Auto Space setting is on.

## Adding a Word to the T9 Database

If a word you want to enter does not display as an option when you are using T9 Text Input, you can add it to the database.

To add a word to the T9 Text Input database:

- 1. Select the Add Word mode. (See "Selecting a Character Input Mode" on page 46.)
- 2. Enter the word using multi-tap (Alphabet) text entry and press **Save** (left softkey).
- 1. Press (MENU) to access the main menu.
- 2. Select **Settings** and press (N).
- 3. Select **Others** and press MENU.
- 4. Select **Text Entry** and press (NEW).
- 5. Select **Add Word** and press (NENU).
- 6. Enter the word using multi-tap (Alphabet) text entry and press Save (left softkey).

To edit or erase the words you have added:

- 1. Follow steps 1-4 above.
- 2. Select My Words and press (SP).
- 3. Select your desired word and press Options (right softkey).
- 4. To select an option, highlight it and press ...
- Edit to edit a word in My Words.
- **Erase** to erase a word in My Words.

### **Customizing the T9 Settings**

To customize the T9 Settings:

- 1. Press (MENU) to access the main menu.
- 2. Select **Settings** and press (Select Settings).
- 3. Select **Others** and press (MENU).
- 4. Select **Text Entry** and press (Entry and press).
- 5. Select **T9 Settings** and press (NR)
- 6. Select your desired option and press (NEW).
- **Predict.Txt Mode** to allow T9 text input to recognize words you have added to the T9 database.
- Word Choice List to display word choice list.
- **Show aft enter** to select digits number (1-3 digits) to display the words choice list. The word choice list will display based on the number of digits you selected.
- Show aft wait to select how many seconds the phone should wait to display the words choice list.

For more information about T9 Text Input, visit the Tegic Web site at www.t9.com.

# **Entering Characters by Tapping the Keypad**

To enter characters by tapping the keypad:

- 1. Select the Alphabet mode. (See "Selecting a Character Input Mode" on page 46.)
- 2. Press the corresponding keys repeatedly until the desired letter appears (for example, to enter the word "Bill," press [ABC 2] twice, [GHI 4] three times, [ML 5] three times, and [ML 5] three times again).

(If you make a mistake, press so to erase a single character. Press and hold so to delete word by word.)

By default, the first letter of an entry is capitalized and the following letters are lowercase. After a character is entered, the cursor automatically advances to the next space aftertwo seconds or when you enter a character on a different key. Characters scroll in the following order:

| Key          | English Sequence                           |            |
|--------------|--------------------------------------------|------------|
|              | Upper Case                                 | Lower Case |
| ⊠ 1          | .,@1?!*#/                                  |            |
| ABC 2        | ABC2                                       | abc2       |
| DEF 3        | DEF3                                       | def3       |
| <b>GHI 4</b> | GHI4                                       | ghi4       |
| JKL 5        | JKL5                                       | j k 1 5    |
| мио 6        | M N O 6                                    | m n o 6    |
| PQRS 7       | PQRS7                                      | pqrs7      |
| TUV 8        | T U V 8                                    | tuv8       |
| wxyz9        | WXYZ9                                      | w x y z 9  |
| + 0          | 0                                          |            |
| Space #      | Space                                      |            |
| Shift X      | Unshifted One-character- shifted Caps Lock |            |

In Spanish mode, characters scroll in the following order:

| Key           | Spanish Sequence                           |             |
|---------------|--------------------------------------------|-------------|
|               | Upper Case                                 | Lower Case  |
| ⊠ 1           | .,@1;?;!*#/                                |             |
| ABC 2         | AÁBC2                                      | aábc2       |
| DEF 3         | DEÉF3                                      | deéf3       |
| <b>бні 4</b>  | GHIÍ4                                      | ghií 4      |
| JKL 5         | JKL5                                       | jk15        |
| мно 6         | MNÑOÓ6                                     | m n ñ o ó 6 |
| PQRS 7        | PQRS7                                      | pqrs7       |
| TUV 8         | TUÚÜV8                                     | tuúüv8      |
| wxyz <b>9</b> | WXYZ9                                      | w x y z 9   |
| + 0           | 0                                          |             |
| Space #       | Space                                      |             |
| Shift X       | Unshifted One-character- shifted Caps Locl |             |

(See page 30 for changing to Spanish language mode.)

After a character is entered, the cursor automatically advances to the next space after two seconds or when you enter a character on a different key.

**Tip:** The beginning of the word after the space is changed to upper/lower case depending on shift mode. You can change the shift mode by pressing shift X.

# Entering Symbols, Numbers, Preset Suffixes, Smileys, and **Emoticons**

To enter symbols:

- 1. In a text entry field, press **Mode** (right softkey).
- 2. Highlight **SYMBOL** and press (NEW).
- 3. Highlight the line that includes your desired symbol.
- 4. Press the corresponding key (1-8) with each symbol.

- or -

Highlight your desired symbol by using the navigation key and press (EW).

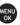

To enter numbers:

- 1. In a text entry field, press **Mode** (right softkey).
- 2. Highlight **NUMBER** and press (NEW).
- 3. Press the corresponding number key to enter the number.

Shortcut: In alphabet mode or T9 Word mode, press and hold the key matching the number you want to enter.

To enter preset suffixes:

The Preset Suffix menu is a preprogrammed list of common prefixes, suffixes, and punctuation strings (for example, "www.", ".com", and "//") designed to make text entry easier and more efficient.

- 1. In a text entry field, press Mode (right softkey).
- 2. Highlight **PRESET SUFFIX** and press (IN).

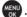

3. Highlight your desired word by using the navigation key and press (EN). To enter Smileys:

- 1. In a text entry field, press Mode (right softkey).
- 2. Highlight **SMILEYS** and press (NENU).

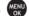

- 3. Highlight the line that includes your desired smiley.
- 4. Press the corresponding key (1-4) with each smiley.

- or -

Highlight your desired smiley by using the navigation key and press

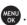

Note: PRESET SUFFIX, SMILEYS and Emoticons are not available when entering a name (of entry, group, or group member) in Ready Link.

### **Adding a New Contacts Entry**

Your PCS Vision Phone can store up to 700 phone numbers in up to 500 Contacts entries (an entry may contain up to seven numbers). Each entry's name can contain sixteen characters.

To add a new entry:

- 1. Press the navigation key right to display the Contacts list.
- 2. Highlight <Add Contact> and press (NR).
- 3. Enter a name and press (MENU).

- 4. Select a label by using your navigation key and press .
- 5. Enter the phone number or address and press (MENU).
- 6. Press Save (left softkey).

**Tip:** You can also add a new Contacts entry by entering a number from standby mode. See "Saving a Phone Number" on page 18.

## **Finding Contacts List Entries**

There are several ways to display your Contacts entries: by name, by speed dial number, by PCS Ready Link List, and by voice tags. Follow the steps outlined in the sections below to display entries from the Contacts list menu.

## **Finding Names**

To find Contacts list entries by name:

- 1. Press the navigation key right to display the Contacts list.
- 2. Use your navigation key to scroll through the Contacts list.
  - or -

Enter the first letter of the name or part of the name. (The display shows the entries beginning with the letter entered.)

- 3. Press (NENU) to display the entry's details.
- 4. To make the call, highlight the desired number and press TALK, SPEAKER, or Call (left softkey).

To find PCS Ready Link List entries:

- 1. Press the navigation key right to display the Contacts list.
- 2. Press **Go to** (left softkey). Highlight your desired list and press ...

- **Phone Book** to display the Contacts list.
- **Company List** to display the Company List.
- Company Groups to display the Company Group List.
- **Personal List** to display the Personal List.
- **Personal Groups** to display the Personal Group List.
- 3. Scroll through the list to select your desired entry.

Note: The Go to (left softkey) option does not appear when PCS Ready Link mode is set to Disable, or PCS Ready Link is locked.

### **Finding Speed Dial Numbers**

To find phone numbers you have stored in speed dial locations:

- 1. Press (MENU) to access the main menu.
- 2. Select **Contacts** and press MENU.
- 3. Select **Speed Dial** #s and press (MENU). (The Speed Dial #s list appears.)

### **Finding Voice Tags**

To find Voice Tags in your phone:

- 1. Press and hold to activate the Command menu.
- 2. You'll hear a tone after a prompt. Say "Tools."
- 3. After the prompt, say "Review Voice Tag." (The list of Voice tags appears.)

## Adding a Phone Number to a Contacts Entry

To add a phone number to an entry:

- 1. Press the navigation key right to display the Contacts list.
- 2. Scroll to the entry you wish to add and press ...
- 3. Select a phone number, press **Options** (right softkey), highlight **Edit**, and press **Options** (right softkey).
- 4. Select the label field you want to add and press (CV).
- 5. Enter the number and press (N).
- 6. Press Save (left softkey).

# **Editing a Contacts Entry**

To make changes to an entry:

- 1. Press the navigation key right.
- 2. Scroll to the entry you wish to edit and press (EN).
- 3. Select a phone number, press **Options** (right softkey), highlight **Edit**, and press
  - or -

Select an email address or Web address and press Edit (right softkey).

- 4. Select the field you want to edit and press (NENU).
- 5. Edit the entry by using your keypad and press
- 6. Press Save (left softkey) to save your changes.

## **Erasing a Contacts Entry From the List**

To erase the selected entry:

- 1. Press the navigation key right.
- 2. Scroll to the entry you wish to delete by using the navigation key and press **Options** (right softkey).
- 3. Highlight **Erase Contact** and press (SN).
- 4. Select **Yes** and press (NENU).

## Selecting a Ringer or an Image for an Entry

You can assign a ringer or an image type to a Contacts entry so you can identify the caller by the ringer or image type. (See "Ringer Types" on page 21.)

To select a ringer type for an entry:

- 1. Press the navigation key right.
- 2. Select the entry for which you want to set the incoming ringer and press (RN).
- 3. Highlight a phone number, press **Options** (right softkey), highlight **Edit**, and press (right softkey).

- or -

Highlight an email address or Web address and press Edit (right softkey).

- 4. Scroll to **Ringer** and press (MENU).
- 5. Scroll to your desired ringer and press (Press Play (right softkey) to listen to the ringer you selected.)
- 6. Press **Save** (left softkey) to save the ringer type.

To select an image type for an entry:

- 1. Follow steps 1-3 on the previous page.
- 2. Scroll to **Picture ID** and press (MENU).
- 3. Highlight your desired image type and press (EN).
- 4. Press **Save** (left softkey) to save the image type.
- To see a display preview of an image, press **Preview** (right softkey) during step 4 above.

Note: If you set an animation ringer (indicated with 💹 icon) and an image, your PCS Phone plays the ringer (audio) of the animation ringer and displays the image vou selected.

### **Secret Contacts Entries**

You can hide an entry's phone number(s) and require your lock code to edit the entry by making it secret. The entry name is still displayed, but the entry's phone numbers are replaced with "<Secret>".

To make an entry secret:

- 1. Press the navigation key right.
- 2. Scroll to the Contacts entry you want to tag as secret.
- 3. Press **Options** (right softkey) to display the menu options.
- 4. Highlight **Set Secret** and press MENU.
- 5. Enter the 4-digit lock code.
- 6. Select **On** and press (MENU).

To make an entry public:

- 1. Press the navigation key right.
- 2. Scroll to the Contacts entry you want to tag as public.
- 3. Press **Options** (right softkey) to display the menu options.
- 4. Highlight **Set Secret** and press (END).
- 5. Enter the 4-digit lock code.
- 6. Select **Off** and press (MENU)

Tip: If you can't recall your lock code, try using the last four digits of either your Social Security number or your PCS Phone number or try 0000.

# **Dialing PCS Services**

Your Contacts list is preprogrammed with contact numbers for various PCS Services. You must be in digital mode to access PCS Services.

To dial a service:

- 1. Press to access the main menu.
- Select Contacts and press (Services and press (Services and press (Servic
- 4. Select Cust Service, Dir Assistance, Account Info, or Voice Command and press MENU OK .
- 5. Press TALK Or SPEAKER.

- or -

Press **Options** (right softkey), highlight **Call** or **Call:Speaker On**, and press ...

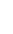

# Using the Phone's Calendar and Tools

In This Section

- Using Your Phone's Calendar
- Displaying Personal Information
- Using Your Phone's Tools

Your PCS Vision Phone is equipped with several personal information management features that help you manage your busy lifestyle. This section shows you how to use these features to turn your phone into a time management planner that helps you keep up with your contacts, schedules, and commitments. It takes productivity to a whole new level.

# Using Your Phone's Calendar

Use the Calendar to remind you of events or important calls you need to make. You can schedule up to 100 events, 15 Call Alarms, and 20 To-Do List items.

## **Adding Events to the Calendar**

Your Calendar helps organize your time and reminds you of important events (up to 100 events).

To add an event:

- 1. From the Calendar display, select the day you want to add an event and press **Options** (right softkey).
- 2. Highlight Add Event and press (MENU).
- 3. Select **Schedule** and press (Schedule).
- 4. Enter the description using your keypad and press (or press **Mode** [right softkey] to select a description from "From To Do List").

Note: The "From To Do List "option will not appear if there are no items stored in the To Do List. See "Adding To Do List Items" on page 58 for details.

- 5. Select the following items and press (MENU).
- **Description** to enter a description of your event (up to 14 characters).
- **From** to schedule the start time.
- **To** to schedule the end time.
- **Location** to edit the location of your event (up to 14 characters).
- **Alarm** to select your desired ringer.
- Alarm Time to edit the alarm time (number of hours or minutes before the event starts). Default alarm time is 10 minutes before.
- Repeat to set the event's repeating status. Select Once, Daily, Weekly, Monthly, or Yearly.
- 6. Press **Save** (left softkey) to schedule the event.

**Tip:** The date you have scheduled events for is indicated by "\rightharpoonup".

**Tip:** Press the navigation key up or down to scroll by week through the Calendar and the Side Volume key to scroll by month.

#### **Event Alerts**

There are several ways your PCS Vision Phone alerts you of scheduled events:

- By playing the alert tone (depending on the Ringer Type and Ringer/Key Vol.).
- By blinking the LED.
- By displaying the event's description on the LCD.
- By illuminating the LCD backlight (depending on the backlight setting).

#### **Event Alert Menu**

When you have an event alarm scheduled, your phone alerts you and displays the event summary.

To silence an event alert:

Press any key to silence an event alert. (The alarm will play again after 10 minutes.)

• Press **Dismiss** (right softkey) to dismiss the event.

**Note:** If you press before checking your event, **Events** (right softkey) appears in standby mode. Press **Events** (right softkey) to display the event and press to see the event details.

### **Viewing Events**

To view your scheduled events:

- 1. Press to access the main menu.
- 2. Select **Tools/Extras** and press (SC).
- 3. Select **Calendar** and press (Select Calendar).
- 4. Select the date for which you set events and press (The selected day's events list will display.)

## **Adding Call Alarms to the Calendar**

You can set call alarms to notify you when you need to place a call. The call alarm will let you know when and to whom to place a scheduled call. You can set up to 15 call alarms.

To add a call alarm to the Calendar:

- 1. From the Calendar display, select the date you want to set a call alarm, press and press **Options** (right softkey).
- and press **Options** (right softkey).

  2. Select Add Event and press ...
- 3. Select Call Alarm and press (SEN).
- 4. Enter the phone number directly or press **Options** (right softkey) for options.
- From Ph. Book to select the desired number from your Contacts list.
- Voicemail to select the number for voicemail access.
- 5. Select the following items and press (EN).
- Time/Date to edit the start time and date.
- **Alarm** to select the ringer alarm.
- Repeat to set the Call Alarm's repeat status. Select Once, Daily, Weekly, Monthly, or Yearly.
- 6. Press Save (left softkey).

**Tip:** You can also add a call alarm from the Contacts menu (see "Contacts List Entry Options" on page 45).

#### Call Alarm Alerts

There are several ways your PCS Phone alerts you of a scheduled call alarm:

- By playing the alert tone (depending on the Ringer Type and Ringer Volume setting).
- By blinking the LED.
- By displaying the call alarm notification on the LCD.
- By illuminating the LCD backlight (depending on the backlight setting).

## Call Alarm Menu

When you have scheduled a call alarm, your phone alerts you and displays the icon and the name or phone number you wish to call.

To respond to a call alarm:

Press TALK or SPEAKER to dial the phone number.

Other options available include:

- Press **a** to make a PCS Ready Link call (if applicable).
- Press any key (except a or TALK) to repeat the alarm in 10 minutes.
- Press **Dismiss** (right softkey) to dismiss the call alarm.

**Note:** If you press before checking your event, **Events** (right softkey) appears in standby mode. Press **Events** (right softkey) to display the event and press to see the call alarm details.

– or –

Highlight the unchecked event and press to see the call alarm details. Press **Done** (left softkey) to erase the unchecked event.

- or -

Press Options (right softkey) for the following options (to select an option, highlight it and press (MENU).

- Call to dial the scheduled phone number.
- Call:Speaker On to dial the scheduled phone number in speakerphone mode.
- **Snooze** to repeat the alarm in ten minutes.
- Save Phone# to save the scheduled phone number in your Contacts list. Go to **PhoneBook** appears when the number is already in your Contacts list. (See "Saving a Phone Number" on page 18.)

Note: If you press Exit (left softkey) during step 2 above, you are prompted to erase the unchecked event. Select Yes to erase or No to cancel.

# **Editing an Event or Call Alarm**

To edit an event or call alarm:

1. From the Calendar display, select the date for which you set events and press 😭.

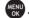

- 2. Select one of the events or call alarms and press (The event or call alarm details appear.)
- 3. Select the information you want to edit and press (IN).
- 4. Enter or select a new setting and press (NEW).
- 5. Press Save (left softkey).

# Viewing Future or Past Day's Scheduled Events

To view future or past day's scheduled events:

- 1. From the Calendar display, press **Options** (right softkey).
- 2. Highlight **Go To Date** and press (NEW).
- 3. Enter the date by using numeric keys and the navigation key and press or **OK** (left softkey).
- 4. Press once again to view the day's event list.

### **Erasing Day's Events or Call Alarms**

To erase scheduled day's events or call alarms:

- 1. From the Event list display (see above), highlight one of the events or call alarms and press **Options** (right softkey).
- 2. Highlight **Erase Event** and press (MENU).
- 3. Select **Yes** and press (MENU).

# **Adding To Do List Items**

Your phone can store and manage up to 20 To Do List items.

To add an item to your To Do List:

- 1. From the Calendar display, press **Options** (right softkey).
- 2. Highlight **To Do List** and press (MENU).
- 3. Press **Options** (right softkey).
- 4. Highlight **Add Item** and press (MENU).
- 5. Enter the description (up to 14 characters) and press (ENU).
- 6. Select **Priority** and press to edit the To Do's priority. You can select from Normal, ! Urgent, or # Done.
- 7. Press **Save** (left softkey).

# Viewing the To Do List

To view your To Do List:

- 1. From the Calendar display, press **Options** (right softkey).
- 2. Highlight **To Do List** and press (NR).
- To see the details of each To Do List item, select an item and press (CR).

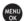

# **Editing To Do List Items**

To edit a To Do List item:

- 1. From the To Do List display, highlight the item you want to edit and press 💨.
- 2. Edit the description or change the priority and press (ED).
- 3. Press Save (left softkey).

# Adding a To Do List Item to the Calendar

To add your To Do List item to the Calendar:

- 1. From the To Do List display (see the previous page), select the item you want to add to the schedule and press Options (right softkey).
- 2. Highlight **Add To Schedule** and press (SN).
- Add To Schedule to extract the item from the To Do List and make it a scheduled event.
- 3. Enter the description using your keypad and press (NENU).
- 4. Press Save (left softkey).

# **Deleting Items From the To Do List**

To delete To Do List items:

- 1. From the To Do List display (see the previous page), highlight the item you want to erase and press Options (right softkey).
- 2. Highlight your desired option and press (NENU).
- **Erase Item** to erase an item from the To Do List.
- Erase Selection to erase multiple selected To Do List items at one time. Press to check the box(es) next to the To Do List item(s) you want to delete and press Erase (left softkey) to erase. To check all boxes, press Options (right softkey), highlight Check All, and press (MENU).

- Erase All to erase all To Do List items.
- 3. Select **Yes** and press (MENU).

**Note:** If you have saved a To Do List item to the Calendar, deleting it from the To Do List will not delete it from the Calendar. To remove an item saved to the Calendar, see "Erasing Day's Event or Call Alarms".

# Purging All Events, Call Alarms, or To Do List Items

To delete all scheduled events, call alarms, or To Do List items:

- 1. From the Calendar display, press **Options** (right softkey).
- 2. Highlight **Erase Memory** and press (MENU).
- 3. Select one item from the options and press (CD).
- Erase Old deletes old events, call alarms, and To Do List items that are done.
- Erase All deletes all events, call alarms, and To Do List items.
- 4. Select **Yes** or **No** and press (NENU).

# **Displaying Your User Address**

To display the phone's current user address:

- 1. Press or to access the main menu.
- 2. Select **Settings** and press
- 3. Select **Phone Info** and press (SN).
- 4. Select **Phone#/User ID** and press .
- If you sign out, <PCS Vision Disabled> appears on the display.

# **Finding Icon Definitions**

To view an explanation of icons that appear on the display:

- 1. Press to access the main menu.
- 2. Select **Settings** and press (SK)
- 3. Select **Phone Info** and press ...
- 4. Select **Help** and press (MEND).
- 5. Select the item for which you want to see the explanation and press (The icon's explanation appears.)

# **Displaying the Version Information**

To display the version number of the software, hardware, PRL (Preferred Roaming List), PRI (Product Release Instructions), etc., installed on your PCS Phone:

- 1. Press to access the main menu.
- 2. Select **Settings** and press (Select Settings).
- 3. Select **Phone Info** and press (SN).
- 4. Select **Version** and press (N) (N)

# **Displaying Advanced Information**

To display advanced information such as technology and frequency:

- 1. Press or to access the main menu.
- 2. Select **Settings** and press (NO).
- 3. Select **Phone Info** and press (NR).
- 4. Select **Advanced** and press (NENU).

# **Using Your Phone's Tools**

In addition to helping you be more efficient and organized, your PCS Vision Phone offers useful and entertaining tools.

# **Using the Calculator**

Your phone comes with a built-in calculator.

To use the calculator:

- 1. Press to access the main menu.
- 2. Select **Tools/Extras** and press (NEW).
- 3. Select **Calculator** and press (NENU).
- 4. Enter numbers using your keypad. (Press the left softkey to insert a decimal point.)
- 5. Press the appropriate navigation key for an arithmetic option (**Up** for addition, **Down** for subtraction, **Left** for multiplication, **Right** for division).
- 6. Enter numbers and press of the result.
- To clear the numbers, press CLR (right softkey).
- To exit the calculator, press

## **Using the World Clock**

This feature is available only in digital service areas.

To set the world clock display:

- 1. Press to access the main menu.
- 2. Select **Tools/Extras** and press (FNU).
  - OR MENII
- 3. Select **World Clock** and press (MENU).
- 4. The world clock display appears.
- Press the navigation key right or left to change countries.

**Tip:** Press **Summer** (left softkey) or **Standard** (right softkey) to select between daylight savings and standard time (if applicable). The **★** icon is shown in summer mode.

# **Using Your Phone's Voice Services**

In This Section

- Using the Voice Recorder
- Setting Up Screen Call

Your PCS Phone's Voice Services let you place calls using your voice, store voice reminders, and record memos right on your phone. This section includes easy-to-follow instructions on using voice-activated dialing and managing voice recordings.

# Setting Up Screen Call

This feature enables you to screen incoming calls by using a recorded announcement, either one that is pre-recorded or one that you record.

# **Activating Screen Call**

To start Screen Call when you have incoming calls:

- 1. When the phone rings or vibrates, press **Options** (right softkey) to display the options.
- 2. Highlight Screen Call and press (C).

To set Auto Screen Call:

- 1. Press or to access the main menu.
- 2. Select **Tools/Extras** and press (MENU).
- 3. Select **Voice Services** and press (MENU).
- 4. Select Screen Call and press (CR).
- 5. Select **Auto** and press (NENU).
- 6. Select **On** and press (NEW).
- 7. Set the answering time by using numeric keys or by pressing the navigation key up or down.
- 8. Press or **OK** (left softkey).

  (The [3] icon is displayed on the standby display.)

# Selecting an Announcement for Screen Call

To select a Screen Call announcement:

- 1. Press (NENU) to access the main menu.
- 2. Select Tools/Extras and press OK
- 3. Select **Voice Services** and press (MENU).
- 4. Select **Screen Call** and press (MENU).
- 5. Select **Announcement** and press (NEW).
- 6. Depending on your preference, highlight **Pre-Recorded** or **Custom** and press 💨.

## Recording Your Name for a Pre-Recorded Announcement

You can use a pre-recorded announcement with or without your name. If you record your name, your phone uses your name to announce that you are not available to answer the call.

To record your name:

- 1. Press or to access the main menu.
- 2. Select **Tools/Extras** and press (SEN).
- 3. Select **Voice Services** and press (MENU).
- 4. Select Screen Call and press (NEW).
- 5. Select **Announcement** and press (MENU).
- 6. Select Pre-Recorded and press Edit (right softkey).
- 7. Highlight **Record Name** and press ...
- If your name has already been recorded, select **Yes** to overwrite the existing recording.
- 8. Press to start the first recording.
- 9. Press (to stop recording.
- 10. After the first recording, press again to start the second recording.
- 11. Press (to stop recording.

**Tip:** Recording terminates automatically in 12 seconds.

# **Recording a Customized Announcement**

To record an announcement:

- 1. Follow steps 1-5 on the previous page.
- 2. Select Custom and press Edit (right softkey).
- 3. Highlight **Record** and press (RN).
- When an announcement has already been recorded, select Yes to overwrite the existing recording.
- 4. Press to start the first recording.
- 5. Press to stop recording.
- 6. After the first recording, press again to start the second recording.
- 7. Press to stop recording.

**Tip:** Recording terminates automatically in 12 seconds.

# Reviewing an Announcement

To review an announcement:

- 1. Press to access the main menu.
- 2. Select **Tools/Extras** and press (IN).
- 3. Select **Voice Services** and press (SEV).
- 4. Select Screen Call and press (MENU).
- 5. Select **Announcement** and press (MENU).
- 6. Select Pre-Recorded or Custom and press Edit (right softkey).
- 7. Highlight **Play** or **Play:Speaker** and press ...

# **Erasing an Announcement**

To erase an announcement:

- 1. Follow steps 1-6 above.
- 2. Select Erase Name to erase the name for a Pre-Recorded announcement and press MENU .
  - or -

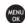

3. Select **Yes** and press (MENU).

# **Using Voicemail**

# **Setting Up Your Voicemail**

All unanswered calls to your PCS Phone are automatically transferred to your voicemail, even if your phone is in use or turned off. Therefore, you will want to set up your PCS Voicemail and personal greeting as soon as your phone is activated. To set up your voicemail:

- 1. Press and hold  $\square$  1.
- 2. Follow the system prompts to:
- Create your pass code
- Record your greeting
- Record your name announcement
- Choose whether or not to activate One-Touch Message Access (a feature that lets you access messages simply by pressing and holding ☑ 1, bypassing the need for you to enter your pass code).

**Note:** The voicemail setup process may vary in certain Affiliate areas.

### Voicemail Notification

There are several ways your PCS Phone alerts you of a new message:

- By displaying a message on the screen.
- By sounding the assigned ringer type.
- By the LED blinking red.
- By displaying \( \sigma \) at the top of your screen.

**Tip:** If you have two or more notifications, the event list will appear.

## **New Voicemail Message Alerts**

When you receive a new voice message, your phone alerts you and prompts you to call your voicemail.

To call your voicemail:

Press TALK.

To display your Missed Log:

Press Events (right softkey).

**Important:** When you are roaming off the Nationwide PCS Network, you may not receive notification of new voicemail messages.

It is recommended that you periodically check your voicemail by dialing 1 + area code + your PCS Phone number. When your voicemail answers, press ( shift X) and enter your pass code. You will be charged roaming rates when accessing voicemail while roaming off the Nationwide PCS Network.

Note: Your phone accepts messages even when it is turned off. However, you are only notified of new messages when your phone is turned on and you are in a PCS Service Area.

## **Retrieving Your Voicemail Messages**

You can review your messages directly from your PCS Vision Phone or from any other touch-tone phone. To dial from your PCS Vision Phone, you can either speed dial your voicemail or use the menu keys.

## **Using One-Touch Message Access**

Press and hold **1**. (Your phone will dial your voicemail box.)

## Using the Menu Keys on Your Phone to Access Your Messages

- 1. Press (NENU) to access the main menu.
- 2. Select **Messaging** and press (MENU).
- 3. Select **Voicemail** and press (MENU).
- 4. Press (or select Call Voicemail or Call: Speaker On and press (or select Call Voicemail or Call: Speaker On and press (or select Call Voicemail or Speaker On and press (or select Call Voicemail or Speaker On and Or select Call Voicemail or Speaker On and Or select Call Voicemail or Speaker On and Or select Call Voicemail or Speaker On and Or select Call Voicemail or Speaker On and Or select Call Voicemail or Speaker Or select Call Voicemail or Speaker Or select Call Voicemail Or Speaker Or Speaker Or Speaker Or Speaker Or Speaker Or Speaker Or Speaker Or Speaker Or Speaker Or Spea

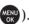

Note: You are charged for airtime minutes when you are accessing your voicemail from your PCS Phone.

## Using a Phone Other Than Your PCS Phone to Access Messages

- 1. Dial your PCS Phone number.
- 2. When your voicemail answers, press Shift X.
- 3. Enter your pass code.

Tip: When you call into voicemail, you first hear the header information (date, time, and sender information) for the message. To skip directly to the message, press GHI 4 during the header.

#### **Voicemail Button Guide**

Here's a quick guide to your keypad functions while listening to voicemail messages. For further details and menu options.

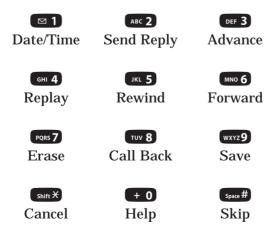

## **Voicemail Options**

Your PCS Phone offers several options for organizing and accessing your voicemail.

### **Using Expert Mode**

Using the Expert Mode setting for your personal voicemail box helps you navigate through the voicemail system more quickly by shortening the voice prompts you hear at each level.

To turn Expert Mode on or off:

- 1. Press and hold 1 to access your voicemail. (If your voicemail box contains any new or saved messages, press 5 to access the main voicemail menu.)
- 2. Press of to change your Personal Options, following the system prompts.
- 3. Press GHI 4 for Expert Mode.
- 4. Press **□** 1 to turn Expert Mode on or off.

### **Setting Up Group Distribution Lists**

Create up to 20 separate group lists, each with up to 20 customers.

- 1. Press and hold 1 to access your voicemail. (If your voicemail box contains any new or saved messages, press shift\* to access the main voicemail menu.)
- 2. Press of 3 to change your Personal Options, following the system prompts.
- 3. Press ABC 2 for Administrative Options.
- 4. Press of Group Distribution Lists.
- 5. Follow the voice prompts to create, edit, rename, or delete group lists.

#### **PCS** Callback

Return a call after listening to a message without disconnecting from voicemail.

Press **8** after listening to a message. (Once the call is complete, you're returned to the voicemail main menu.)

## Voicemail-to-Voicemail Message

Record and send a voice message to other PCS Voicemail users.

- 1. From the main voicemail menu, press [ABC 2] to send a message.
- 2. Follow the voice prompts to enter the phone number.
- 3. Follow the voice prompts to record and send your voice message.

### Voicemail-to-Voicemail Message Reply

Reply to a voice message received from any other PCS Voicemail user.

- 1. After listening to a voice message, press ABC 2.
- 2. Follow the voice prompts to record and send your reply.

### Voicemail-to-Voicemail Message Forwarding

Forward a voice message, except those marked "Private," to other PCS Voicemail users.

- 1. After listening to a message, press 6.
- 2. Follow the voice prompts to enter the phone number.
- 3. Follow the voice prompts to record your introduction and forward the voice message.

### Voicemail-to-Voicemail Receipt Request

Receive confirmation that your voice message has been listened to when you send, forward, or reply to other PCS users.

- 1. After you have recorded a message, press **■1** to indicate you are satisfied with the message you recorded.
- 2. Press (GHI 4) to mark receipt requested.
- 3. Press **1** to send your voicemail message.

## **Continue Recording**

When leaving a voice message, you can choose to continue recording even after you've stopped.

Before pressing 1 to indicate that you are satisfied with the message you recorded, press 4 to continue recording.

### **Extended Absence Greeting**

When your phone is turned off or you are off the Nationwide PCS Network for an extended period, this greeting can be played instead of your normal personal greeting.

- 1. From the main voicemail menu, press of Personal Options.
- 2. Press of Greetings.
- 3. Press DEF 3 to record an Extended Absence Greeting.

# **Clearing the Message Icon**

Your phone may temporarily continue to display the message icon after you have checked your voice and text messages.

To clear the icon from the display screen:

- 1. Press (MENU) to access the main menu.
- 2. Select **Messaging** and press (MENU).
- 3. Select **Voicemail** and press (MENU).
- 4. Select Clear Count and press (MENU).
- 5. Select **Yes** and press MENU.

## Using Caller ID

Caller ID allows people to identify a caller before answering the phone by displaying the number of the incoming call. If you do not want your number displayed when you make a call, just follow these easy steps.

To block your phone number from being displayed for a specific outgoing call:

- 1. Press shift X MNO 6 PQRS 7.
- 2. Enter the number you want to call.
- 3. Press TALK.

To permanently block your number, call Customer Service.

# **Responding to Call Waiting**

When you're on a call, Call Waiting alerts you of incoming calls by sounding one beep. Your phone's screen informs you that another call is coming in and displays the caller's phone number (This feature may not be available while you are in analog area).

To respond to an incoming call while you're on a call:

Press (or press Options [right softkey], highlight Flash, and press (This puts the first caller on hold and answers the second call.)

To switch back to the first caller:

Press again (or press Options [right softkey], highlight Flash, and press or respond to an incoming call when Answer on Hold is activated:

Press (or press Options [right softkey], highlight Flash, and press (The Answer on Hold will be automatically deactivated. See page 14 for Answer on Hold.) To switch back to the first caller:

Press again (or press Options [right softkey], highlight Flash and press (MENU).

**Tip:** For those calls where you don't want to be interrupted, you can temporarily disable Call Waiting by pressing Shift X PORS 7 + 0 before placing your call. Call Waiting is automatically reactivated once you end the call.

# Making a Three-Way Call

With Three-Way Calling, you can talk to two people at the same time. When using this feature, the normal airtime rates will be charged for each of the two calls.

To make a Three-Way Call:

- 1. Enter a number you wish to call and press TALK or SPEAKER.
- 2. Once you have established the connection, press (or press **Options** [right softkey], highlight **Three-Way Call**, and press (This puts the first caller on hold.)
- 3. Dial the second number you wish to call and press (or press **Options** [right softkey], highlight **Call** or **Call:Speaker On**, and press (or press **Options**).
- 4. When you're connected to the second party, press again (or press **Options** [right softkey], highlight **Flash**, and press () to begin your three-way call.

If one of the people you called hangs up during your call, you and the remaining caller stay connected. If you initiated the call and are the first to hang up, all three callers are disconnected.

**Tip:** You can also begin a Three-Way Call by displaying a phone number stored in your Contacts, Call History, or Messaging. To display the options, press Options (right softkey) during step 3 above.

**Tip:** Call Waiting and Three-Way Calling may not be available while roaming off the Nationwide PCS Network.

## **Using Call Forwarding**

Call Forwarding lets you forward all your incoming calls to another phone number – even when your phone is turned off. You can continue to make calls from your phone when Call Forwarding is activated.

To activate Call Forwarding:

- 1. Press Shift X PQRS 7 ABC 2.
- 2. Enter the area code and phone number to which your future calls should be forwarded.
- 3. Press (You will see a message and hear a tone to confirm the activation of Call Forwarding.)

To deactivate Call Forwarding:

- 1. Press shift X PQRS 7 ABC 2 + 0.
- 2. Press (You will see a message and hear a tone to confirm the deactivation.)

**Note:** You are charged a higher rate for calls you have forwarded.

# **Using Text SMS Messaging**

With Text SMS Messaging, you can use a person's wireless phone number to send instant text messages from your PCS Phone to their messaging-ready phone – and they can send messages to you. When you receive a new message, it will automatically display on your phone's screen.

In addition, Text SMS Messaging includes a variety of preset messages, such as "Can't talk right now. Send me a message." that make composing messages fast and easy. You can also customize your own preset messages (up to 50 characters) from your PCS Phone.

## Displaying a Text Message

To display a Text SMS message from the main menu:

- 1. Press (MENU) to access the main menu.
- 2. Select **Messaging** and press (MENU).
- 3. Select **Text** and press (NEW).
- 4. Select **Inbox**, **Sent Mail**, **Pending**, **Drafts**, or your defined folder and press (□ indicates an unread message.)
- 5. Highlight the message you want to display and press options, press **Options** [right softkey].)

## **Composing Text SMS Messages**

To compose a Text SMS message:

- 1. Press to access the main menu.
- 2. Select **Messaging** and press (MENU).
- 3. Select **Send Message** and press (NENU).
- 4. Select **Text** and press (NENU).
- 5. Select **Mobile** or **Email** to enter recipient's wireless phone number or email address directly.

- 6. Select **Phone Book Entry** and select the list from following:
- Phone Book Entry to select a recipient from your Contacts list. (qualifying Phone Book entries must contain a wireless phone number or an email address).
- Company List Ent. to select a recipient from your company list.
- Personal List Ent. to select a recipient from your personal list.
- **Personal Grp. Ent.** to select a recipient from your personal group list.
- From Recent List to select recipients from a list of recent message recipients.
- 7. Press (NENU) to select the recipient.
- 8. Press Done (left softkey).

**Tip:** To add additional recipients, follow steps 5-8 above. You may add recipients up to 25 recipients per message.

- 9. Press Next (left softkey) when you are finished selecting and entering recipients.
- 10. Select **Message** and compose a message or use the preset messages or smileys (icons).
- Press **Mode** (right softkey) for different character input mode.
- 11. To set the message priority, scroll to **Priority** and press
- 12. Select **Ordinary** or **Urgent** and press
- 13. Review your message and press **Send** (left softkey). (You may also select additional messaging options by pressing **Options** [right softkey] to set the callback number or change the recipients, etc.)

### **Accessing Text SMS Messages**

To read a Text SMS message:

When you receive a text message, it will automatically appear on your phone's
main display screen. Press View (left softkey) to read the message. Use your
navigation key to scroll down and view the entire message.

To reply to a Text SMS message:

- 1. While the message is open, select **Reply** (left softkey).
- 2. Select **Text** and press (Select **Text**).
- 3. Compose your reply or press Mode (right softkey) to select a character input mode.
- 4. Review your reply and press Send (left softkey).

### **Using Preset (Canned) Messages**

Preset messages make sending text messages to your friends, family, and co-workers easier than ever.

To add and/or edit Preset messages:

- 1. Press (NENU) to access the main menu.
- 2. Select **Settings** and press (Select Settings)
- 3. Select **Messaging** and press
- 4. Select **Preset Msgs** and press (MRN).
- 6. Enter your new message or changes and press OK (left softkey).

To reset Preset messages:

- 1. Follow steps 1-4 above.
- 2. Press **Options** (right softkey).
- 3. Highlight **Reset All Msgs** and press ...
- 4. Select **Yes**.

# **Safety**

#### In This Section

- Getting the Most Out of Your Reception
- Maintaining Safe Use of and Access to Your Phone
- Caring for the Battery
- Acknowledging Special Precautions and the FCC Notice
- Consumer Information on Wireless Phones
- Owner's Record
- Phone Guide Proprietary Notice

Part of getting the most out of your PCS Phone is learning how the phone works and how to care for it. This section outlines performance and safety guidelines that help you understand the basic features of your phone's operation.

# **Getting the Most Out of Your Reception**

### **Keeping Tabs on Signal Strength**

The quality of each call you make or receive depends on the signal strength in your area. Your phone informs you of the current signal strength by displaying a number of bars next to the signal strength icon. The more bars displayed, the stronger the signal. If you're inside a building, being near a window may give you better reception.

### **Understanding the Power Save Feature**

If your phone is unable to find a signal after 15 minutes of searching, a Power Save feature is automatically activated. If your phone is active, it periodically rechecks service availability; you can also check it yourself by pressing any key. Anytime the Power Save feature is activated, a message is displayed on the screen. When a signal is found, your phone returns to standby mode.

## **Understanding How Your Phone Operates**

Your phone is basically a radio transmitter and receiver. When it's turned on, it receives and transmits radiofrequency (RF) signals. When you use your phone, the system handling your call controls the power level. This power can range from 0.006 watts to 0.2 watts in digital mode.

## **Knowing Radio Frequency Safety**

The design of your PCS Phone complies with updated NCRP standards described below.

In 1991-92, the Institute of Electrical and Electronics Engineers (IEEE) and the American National Standards Institute (ANSI) joined in updating ANSI's 1982 standard for safety levels with respect to human exposure to RF signals. More than 120 scientists, engineers and physicians from universities, government health agencies and industries developed this updated standard after reviewing the available body of research. In 1993, the Federal Communications Commission (FCC) adopted this updated standard in a regulation. In August 1996, the FCC adopted hybrid standard consisting of the existing ANSI/IEEE standard and the guidelines published by the National Council of Radiation Protection and Measurements (NCRP).

### Maintaining Your Phone's Peak Performance

There are several simple guidelines to operating your phone properly and maintaining safe, satisfactory service.

- Hold the phone with the antenna raised, fully-extended, and over your shoulder.
- Try not to hold, bend, or twist the phone's antenna.
- Don't use the phone if the antenna is damaged.
- Speak directly into the mouthpiece.
- Avoid exposing your phone and accessories to rain or liquid spills. If your phone
  does get wet, immediately turn the power off and remove the battery.

**Note:** For the best care of your phone, only authorized personnel should service your phone and accessories. Faulty service may void the warranty.

# Maintaining Safe Use of and Access to Your Phone

FAILURE TO FOLLOW THE INSTRUCTIONS OUTLINED MAY LEAD TO SERIOUS PERSONAL INJURY AND POSSIBLE PROPERTY DAMAGE

### **Using Your Phone While Driving**

Talking on your phone while driving (or operating the phone without a hands-free device) is prohibited in some jurisdictions. Laws vary as to specific restrictions. Remember that safety always comes first.

## **Following Safety Guidelines**

To operate your phone safely and efficiently, always follow any special regulations in a given area. Turn your phone off in areas where use is forbidden or when it may cause interference or danger.

### **Using Your Phone Near Other Electronic Devices**

Most modern electronic equipment is shielded from radiofrequency (RF) signals. However, RF signals from wireless phones may affect inadequately shielded electronic equipment.

RF signals may affect improperly installed or inadequately shielded electronic operating systems and/or entertainment systems in motor vehicles. Check with the manufacturer or their representative to determine if these systems are adequately shielded from external RF signals. Also check with the manufacturer regarding any equipment that has been added to your vehicle.

Consult the manufacturer of any personal medical devices, such as pacemakers and hearing aids, to determine if they are adequately shielded from external RF signals.

**Note:** Always turn off the phone in health care facilities and request permission before using the phone near medical equipment.

### **Turning Off Your Phone Before Flying**

Turn off your phone before boarding any aircraft. To prevent possible interference with aircraft systems, the U.S. Federal Aviation Administration (FAA) regulations require you to have permission from a crew member to use your phone while the plane is on the ground. To prevent any risk of interference, FCC regulations prohibit using your

phone while the plane is in the air.

### **Turning Off Your Phone in Dangerous Areas**

To avoid interfering with blasting operations, turn your phone off when in a blasting area or in other areas with signs indicating two-way radios should be turned off. Construction crews often use remote-control RF devices to set off explosives. Turn your phone off when you're in any area that has a potentially explosive atmosphere. Although it's rare, your phone and accessories could generate sparks. Sparks can cause an explosion or fire, resulting in bodily injury or even death. These areas are often, but not always, clearly marked. They include:

- Fueling areas such as gas stations.
- Below deck on boats.
- Fuel or chemical transfer or storage facilities.
- Areas where the air contains chemicals or particles such as grain, dust, or metal powders.
- Any other area where you would normally be advised to turn off your vehicle's engine.

**Note:** Never transport or store flammable gas, liquid or explosives in the compartment of your vehicle that contains your phone or accessories.

### Restricting Children's Access to Your Phone

Your phone is not a toy. Do not allow children to play with it as they could hurt themselves and others, damage the phone or make calls that increase your PCS Invoice.

### Caring for the Battery

### **Protecting Your Battery**

The guidelines listed below help you get the most out of your battery's performance.

- Use only PCS-approved batteries and desktop chargers. These chargers are designed to maximize battery life. Using other batteries or chargers voids your warranty and may cause damage.
- In order to avoid damage, charge the battery only in temperatures that range from 32°F to 113°F (0°C to 45°C).
- Don't use the battery charger in direct sunlight or in high humidity areas, such as the bathroom.
- Never dispose of the battery by incineration.
- Keep the metal contacts on top of the battery clean.
- Don't attempt to disassemble or short-circuit the battery.
- The battery may need recharging if it has not been used for a long period of time.
- It's best to replace the battery when it no longer provides acceptable performance. It can be recharged hundreds of times before it needs replacing.
- Don't store the battery in high temperature areas for long periods of time. It's best to follow these storage rules:

Less than one month:  $4^{\circ}F$  to  $140^{\circ}F$  (–20°C to  $60^{\circ}C)$ 

More than one month: 4°F to 113°F (-20°C to 45°C)

#### Disposal of Lithium Ion (LiIon) Batteries

For safe disposal options of your LiIon batteries, contact your nearest PCS authorized service center.

**Special Note:** Be sure to dispose of your battery properly. In some areas, the disposal of batteries in household or business trash may be prohibited.

**Note:** For safety, do not handle a damaged or leaking LiIon battery.

## **Acknowledging Special Precautions and the FCC Notice**

#### **FCC Notice**

This phone may cause TV or radio interference if used in close proximity to receiving equipment. The FCC can require you to stop using the phone if such interference cannot be eliminated.

Vehicles using liquefied petroleum gas (propane or butane) must comply with the National Fire Protection Standard (NFPA-58). For a copy of this standard, contact the National Fire Protections Association, One Batterymarch Park, Quincy, MA 02269, Attn.: Publication Sales Division.

#### **Cautions**

Any changes or modifications to your phone not expressly approved in this document could void your warranty for this equipment and void your authority to operate this equipment. Only use approved batteries, antennas and chargers. The use of any unauthorized accessories may be dangerous and void the phone warranty if said accessories cause damage or a defect to the phone.

Although your phone is quite sturdy, it is a complex piece of equipment and can be broken. Avoid dropping, hitting, bending or sitting on it.

### **Body-Worn Operation**

To maintain compliance with FCC RF exposure guidelines, if you wear a handset on your body, use the supplied or approved carrying case, holster or other body-worn accessory. If you do not use a body-worn accessory, ensure the antenna is at least 7/16 inch (1.5 centimeters) from your body when transmitting. Use of non-approved accessories may violate FCC RF exposure guidelines.

For more information about RF exposure, visit the FCC Website at www.fcc.gov.

### Specific Absorption Rates (SAR) for Wireless Phones

The SAR is a value that corresponds to the relative amount of RF energy absorbed in the head of a user of a wireless handset.

The SAR value of a phone is the result of an extensive testing, measuring and calculation process. It does not represent how much RF the phone emits. All phone models are tested at their highest value in strict laboratory settings. But when in operation, the SAR of a phone can be substantially less than the level reported to the FCC. This is because of a variety of factors including its proximity to a base station antenna, phone design and other factors. What is important to remember is that each phone meets strict federal guidelines. Variations in SARs do not represent a variation in safety.

All phones must meet the federal standard, which incorporates a substantial margin

of safety. As stated above, variations in SAR values between different model phones do not mean variations in safety. SAR values at or below the federal standard of 1.6 W/kg are considered safe for use by the public.

The highest reported SAR values of the SCP-4930 are:

AMPS mode (Part 22):

Head: 1.01 W/kg; Body-worn: 0.516 W/kg

PCS mode (Part 24):

Head: 0.374 W/kg; Body-worn: 1.15 W/kg

**FCC Radiofrequency Emission** 

This phone meets the FCC Radiofrequency Emission Guidelines.

FCC ID number: AEZSCP-4930. More information

on the phone's SAR can be found from the following FCC Website:

http://www.fcc.gov/oet/fccid.